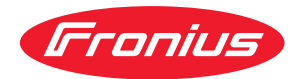

# Operating Instructions

**RI FB/i Automation V1.0 RI MOD/i CC Powerlink RI MOD/i CC ProfiNet IO-2P RI MOD/i CC Modbus TCP-2P**

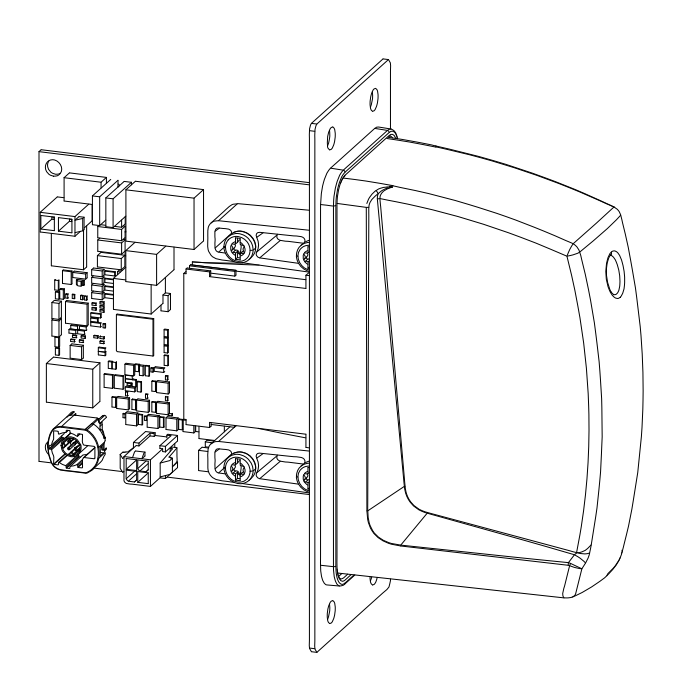

**DE** | Bedienungsanleitung

# **Inhaltsverzeichnis**

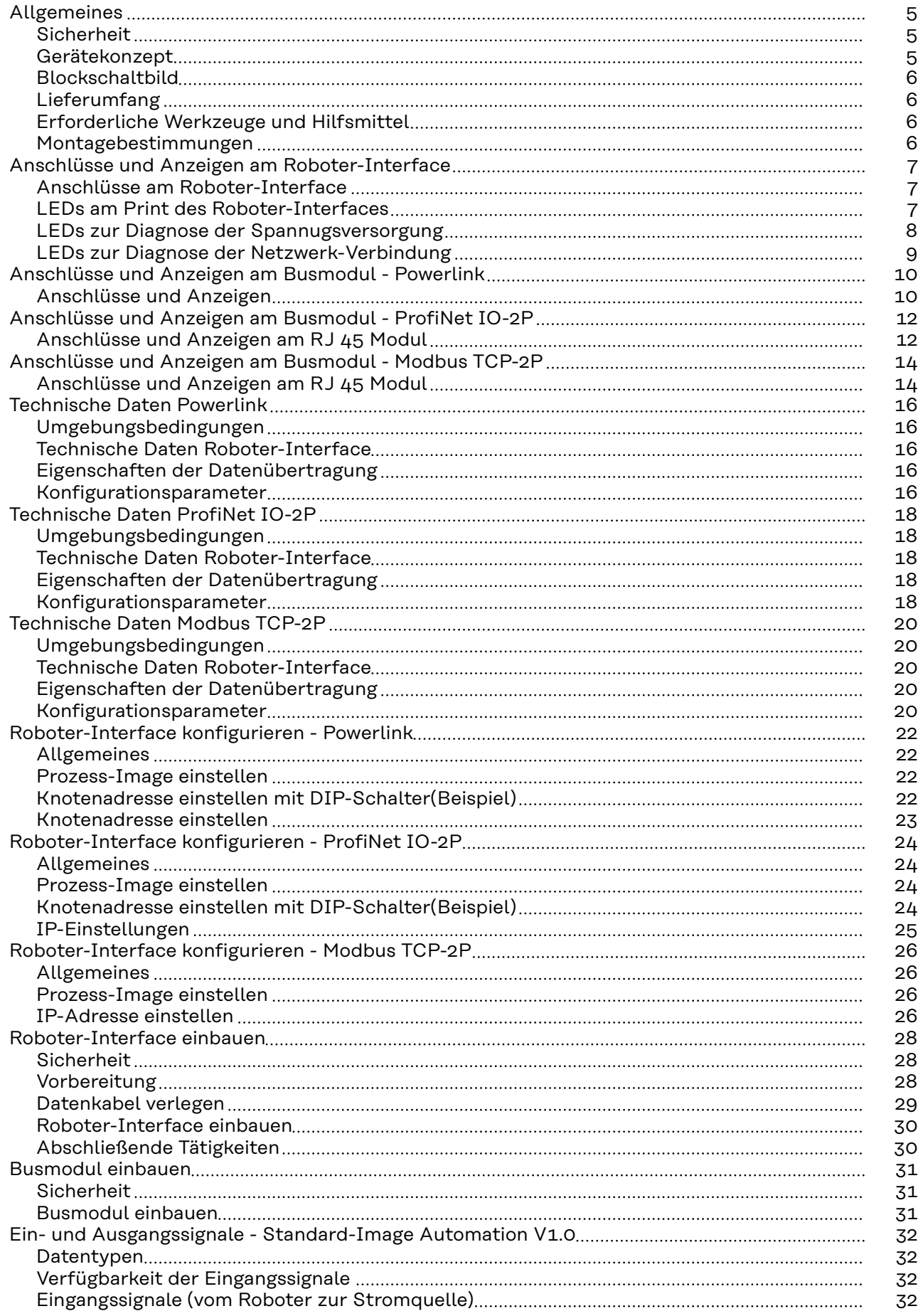

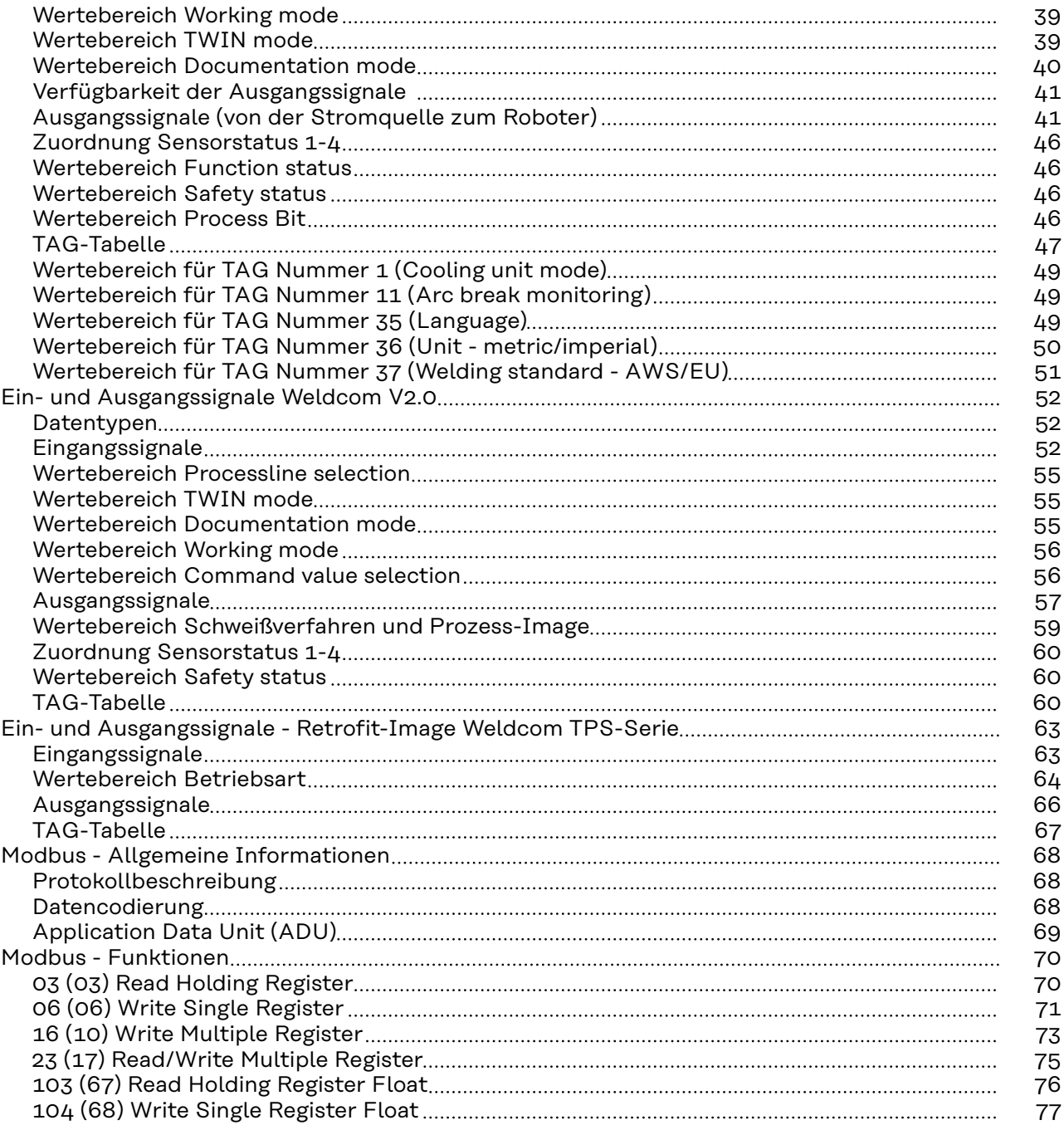

### <span id="page-4-0"></span>**Sicherheit WARNUNG!**

**Gefahr durch Fehlbedienung und fehlerhaft durchgeführte Arbeiten.**

Schwere Personen- und Sachschäden können die Folge sein.

- ▶ Alle in diesem Dokument beschriebenen Arbeiten und Funktionen dürfen nur von technisch geschultem Fachpersonal ausgeführt werden.
- Dieses Dokument vollständig lesen und verstehen.
- ▶ Sämtliche Sicherheitsvorschriften und Benutzerdokumentationen dieses Gerätes und aller Systemkomponenten lesen und verstehen.

#### ⁄≬\ **WARNUNG!**

#### **Gefahr durch elektrischen Strom.**

Schwere Personen- und Sachschäden können die Folge sein.

- ▶ Vor Beginn der Arbeiten alle beteiligten Geräte und Komponenten ausschalten und vom Stromnetz trennen.
- Alle beteiligten Geräte und Komponenten gegen Wiedereinschalten sichern.

#### **WARNUNG!**

#### **Gefahr durch unplanmäßige Signalübertragung.**

Schwere Personen- und Sachschäden können die Folge sein.

Über das Interface keine sicherheitsrelevanten Signale übertragen.

**Gerätekonzept** Das Roboter-Interface dient als Schnittstelle zwischen der Stromquelle und standardisierten Busmodulen für verschiedenste Kommunikationsprotokolle. Der Einbau des Roboter-Interface in die Stromquelle kann entweder bereits werkseitig durch Fronius oder nachträglich durch entsprechend geschultes Fachpersonal erfolgen.

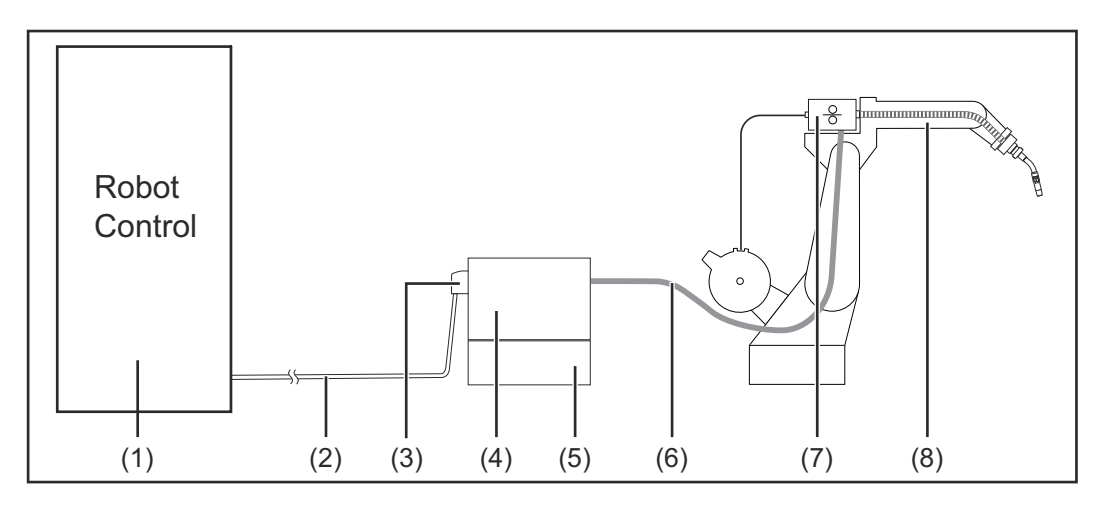

- **(1) Roboter-Steuerung**
- **(2) Datenkabel SpeedNet**
- **(3) Roboter-Interface**
- <span id="page-5-0"></span>**(4) Stromquelle**
- **(5) Kühlgerät**
- **(6) Verbindungs-Schlauchpaket**
- **(7) Drahtvorschub**
- **(8) Roboter**

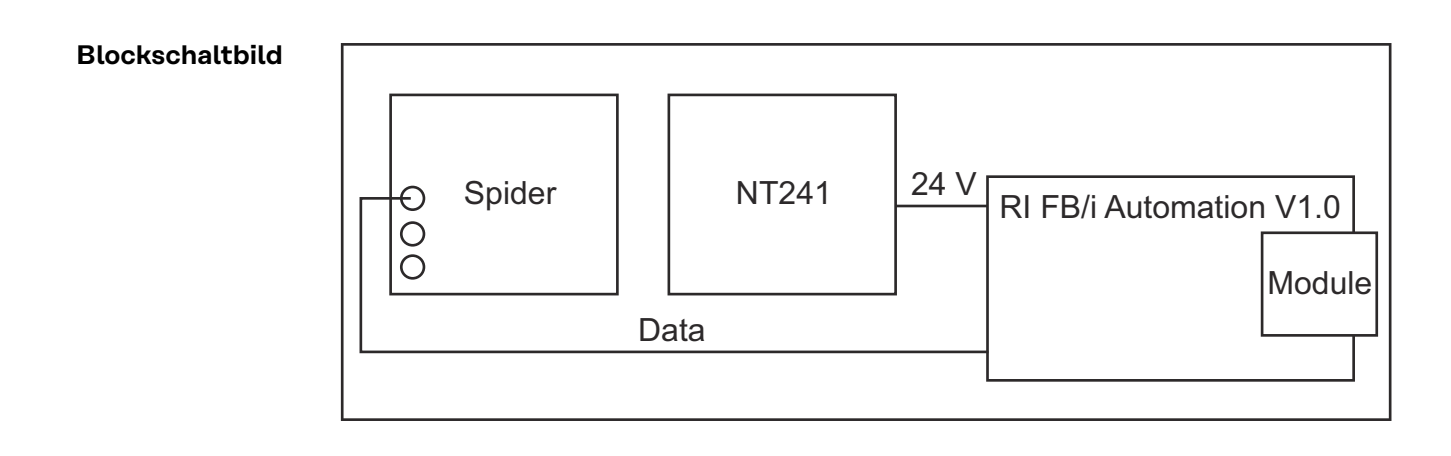

### **Lieferumfang**

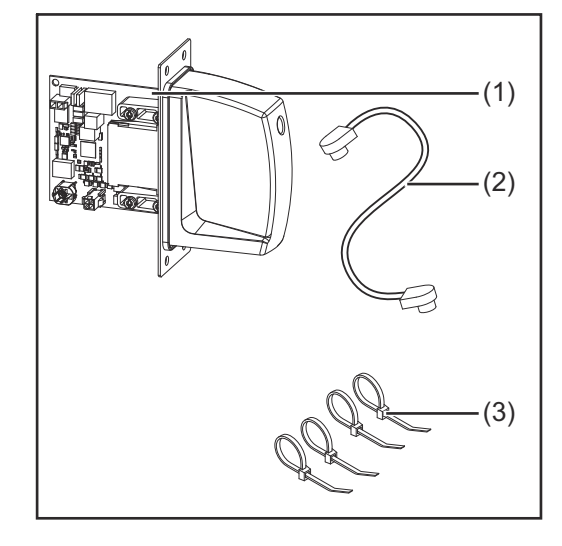

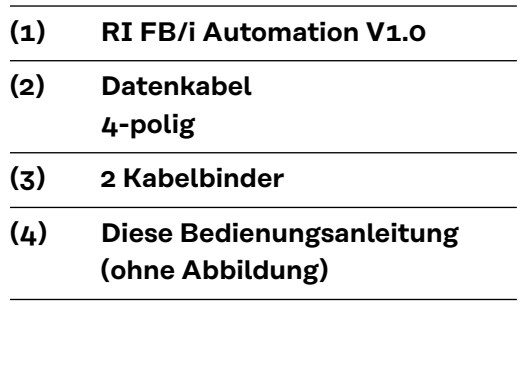

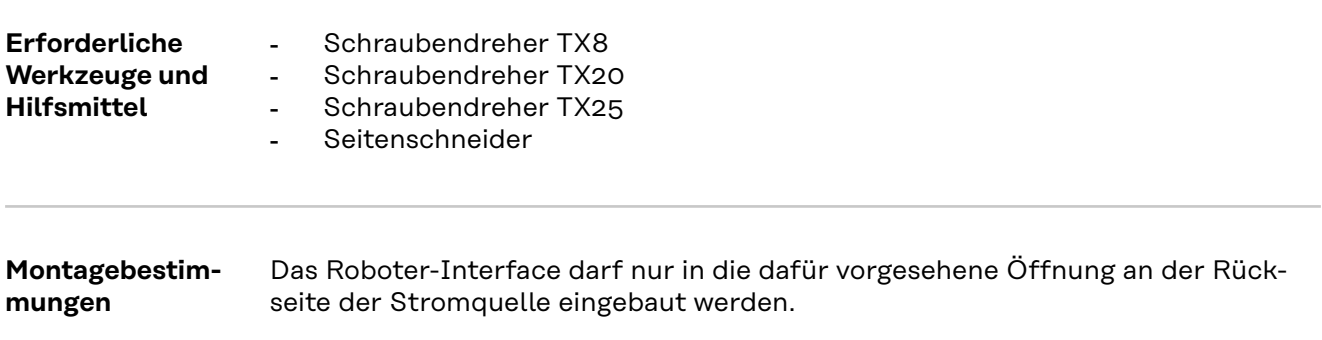

# <span id="page-6-0"></span>**Anschlüsse und Anzeigen am Roboter-Interface**

**Anschlüsse am Roboter-Interface**

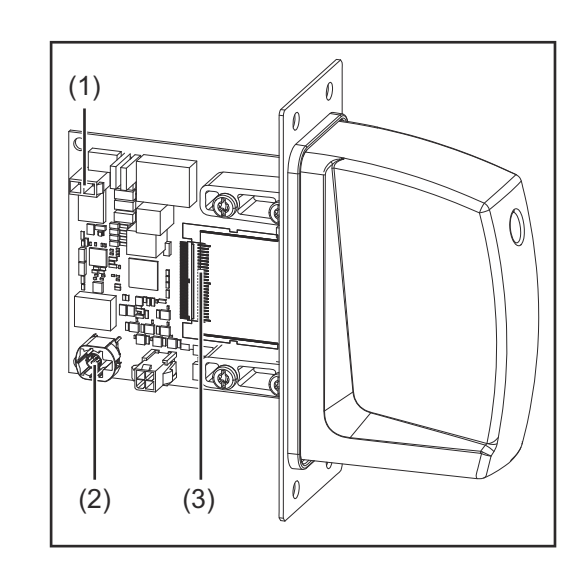

- **(1) Anschluss Stromversorgung 2-polig**
- **(2) Anschluss Datenkabel Speed-Net**
	- **4-polig**
- **(3) Anschluss Busmodul**

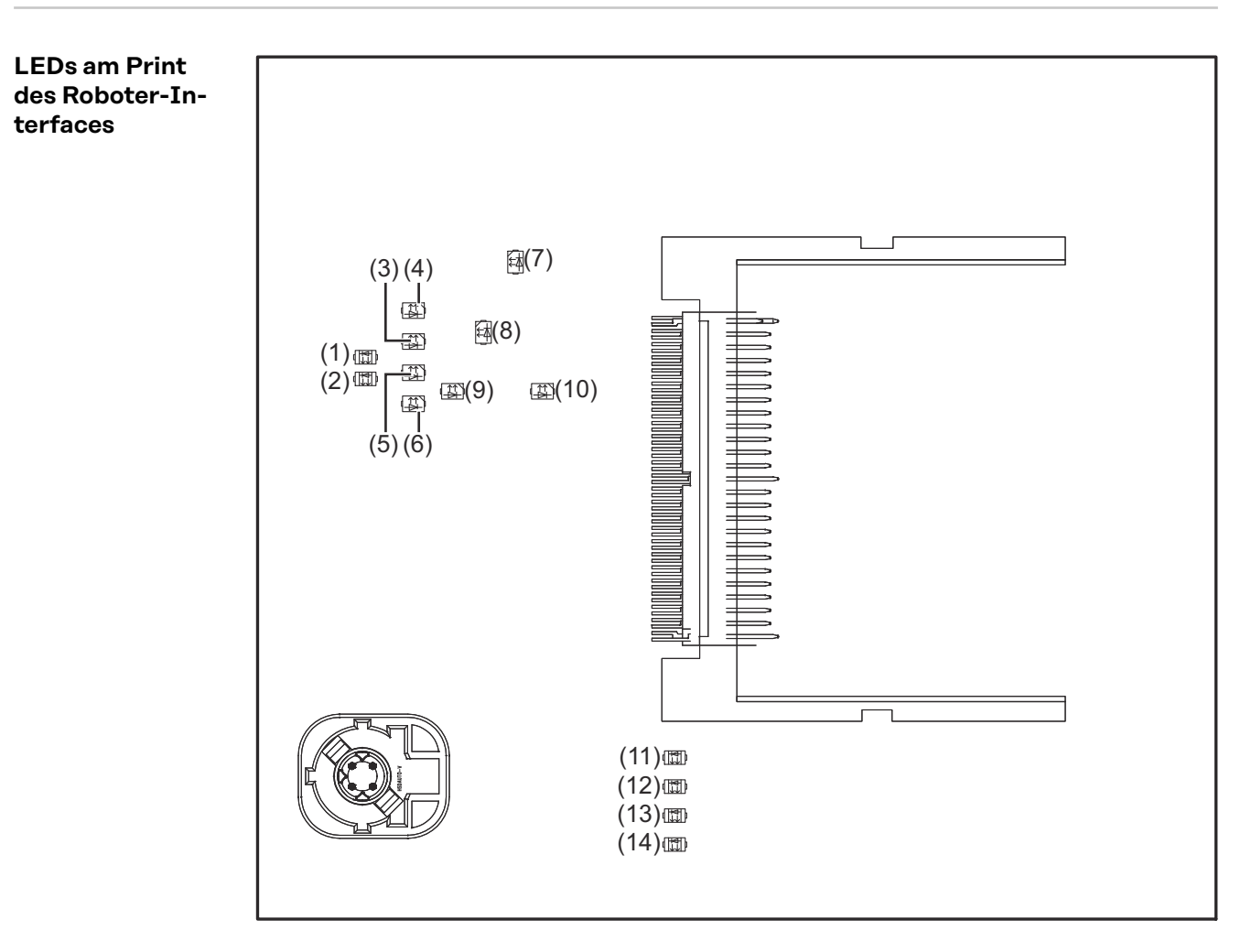

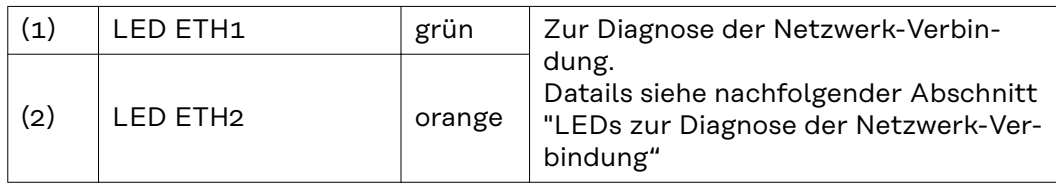

<span id="page-7-0"></span>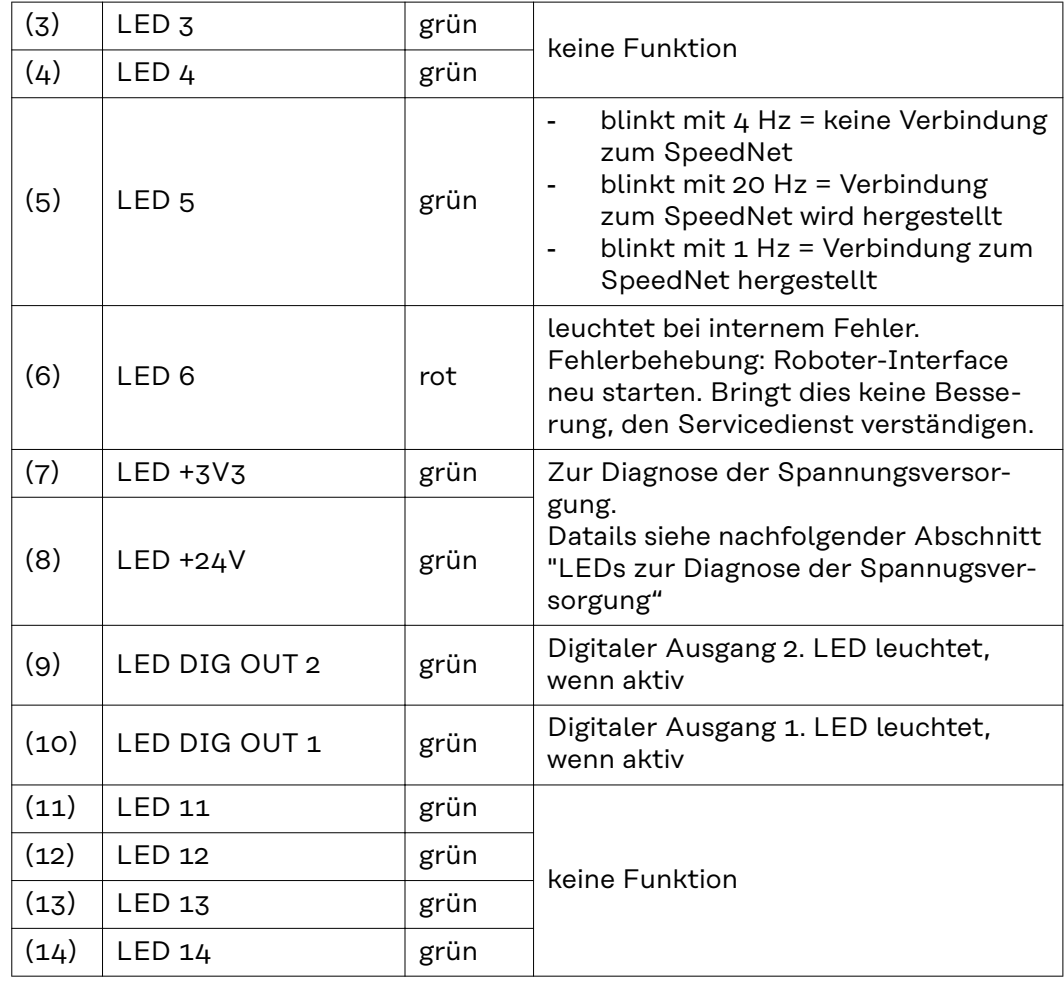

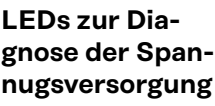

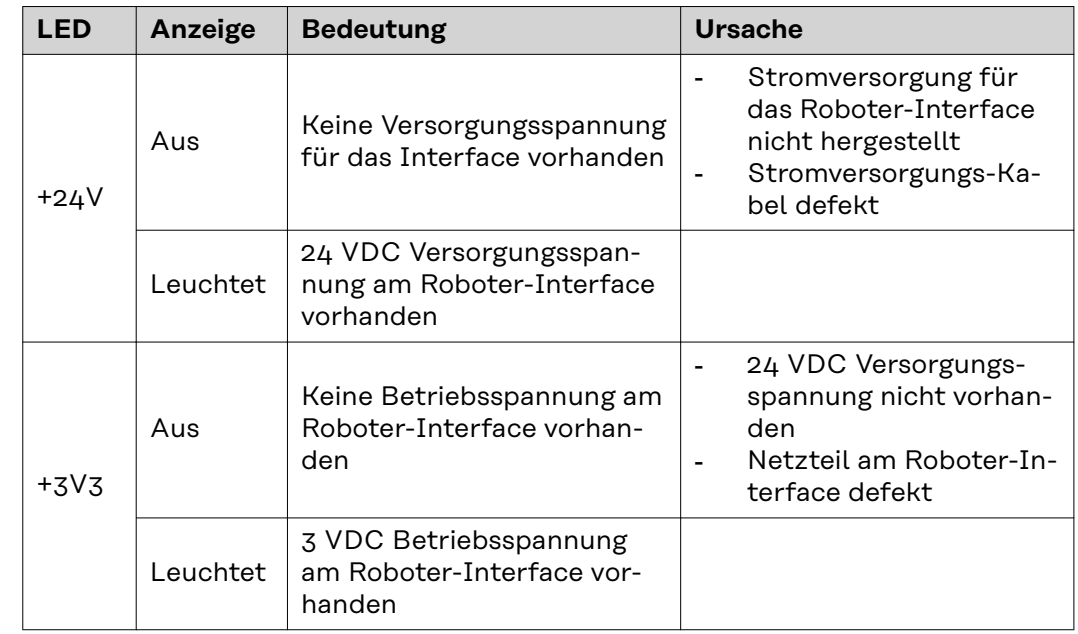

<span id="page-8-0"></span>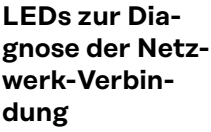

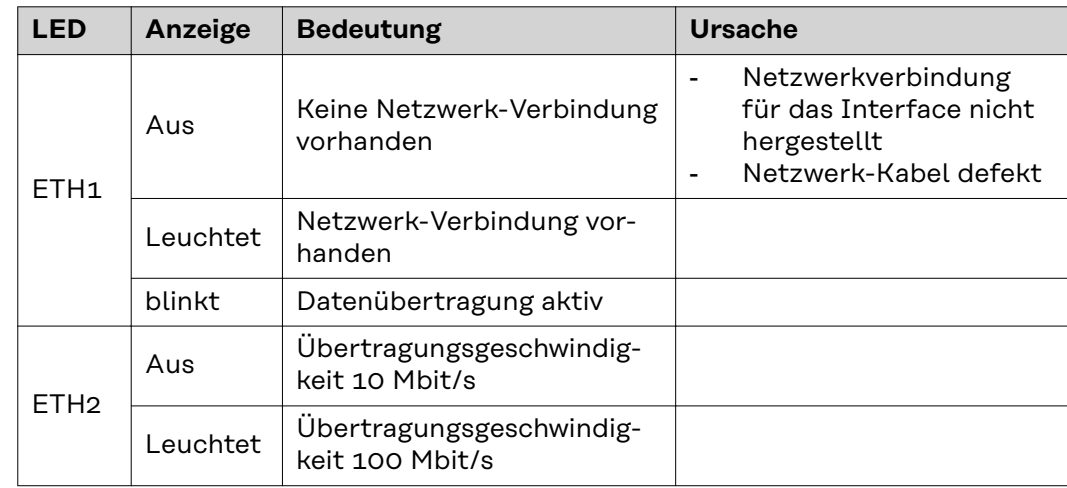

# <span id="page-9-0"></span>**Anschlüsse und Anzeigen am Busmodul - Powerlink**

#### **Anschlüsse und Anzeigen**

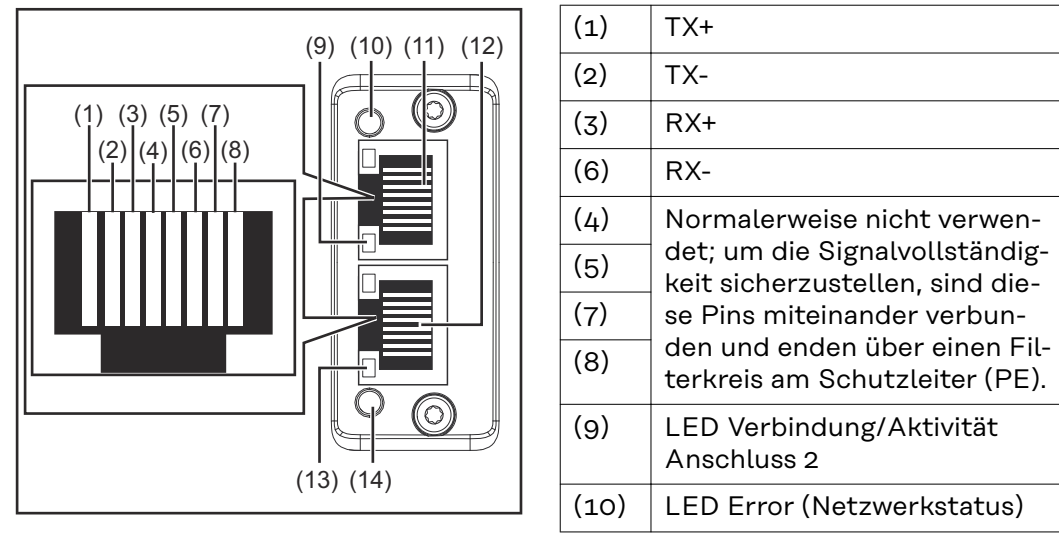

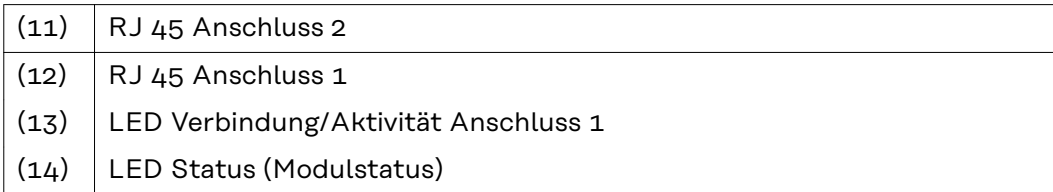

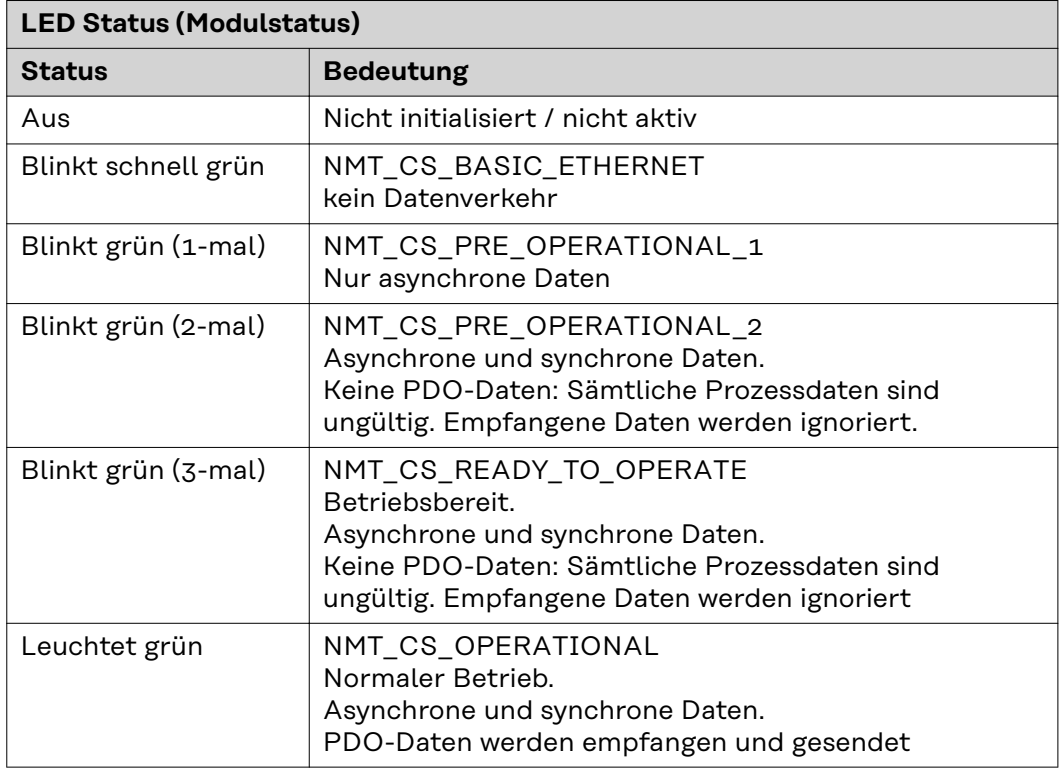

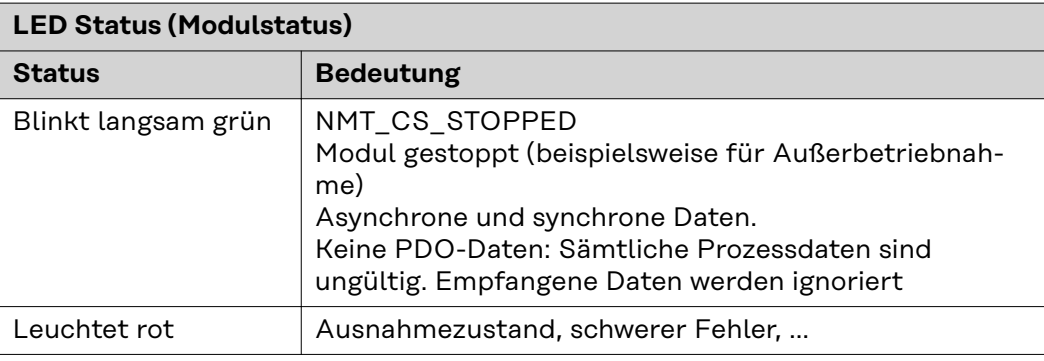

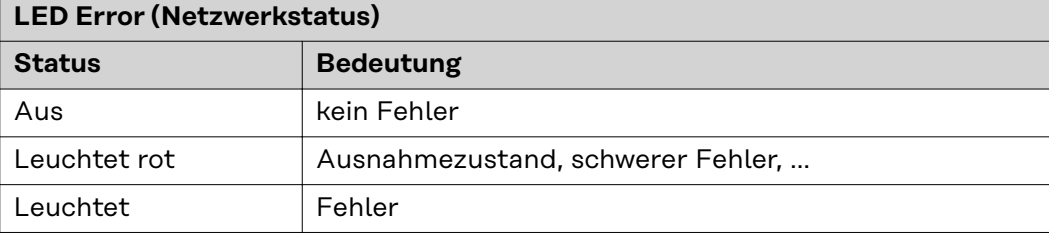

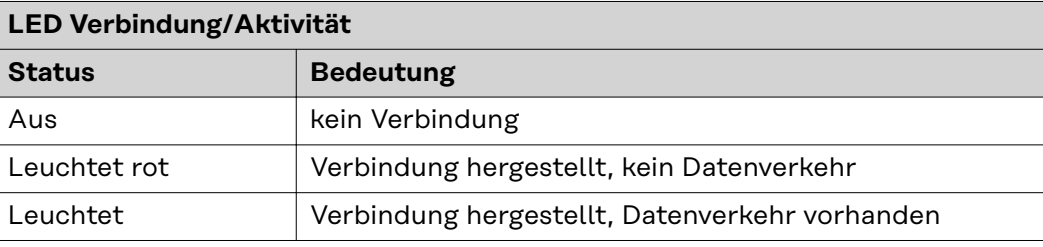

## <span id="page-11-0"></span>**Anschlüsse und Anzeigen am Busmodul - Profi-Net IO-2P**

#### **Anschlüsse und Anzeigen am RJ 45 Modul**

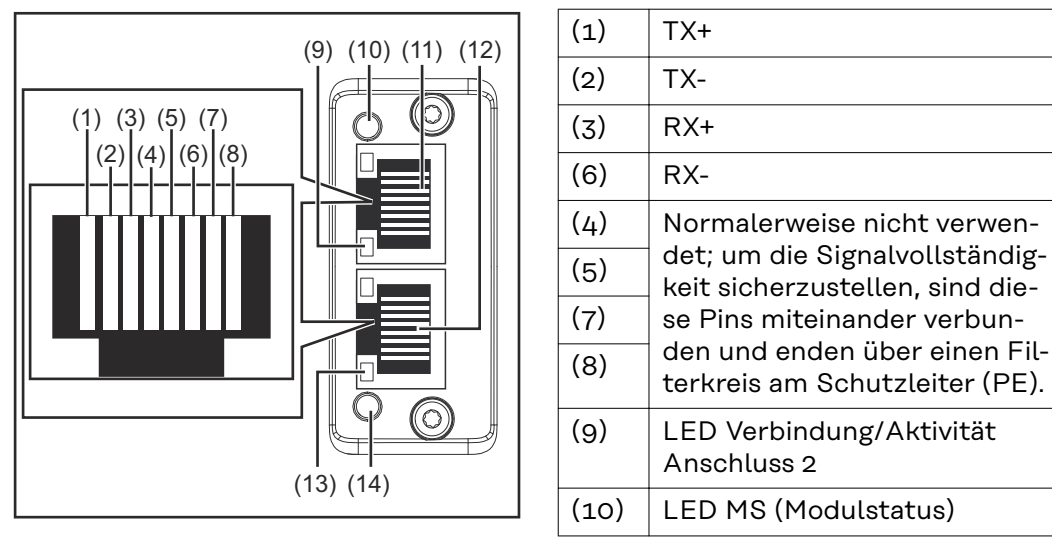

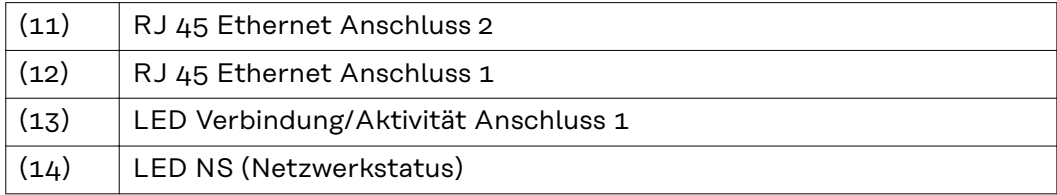

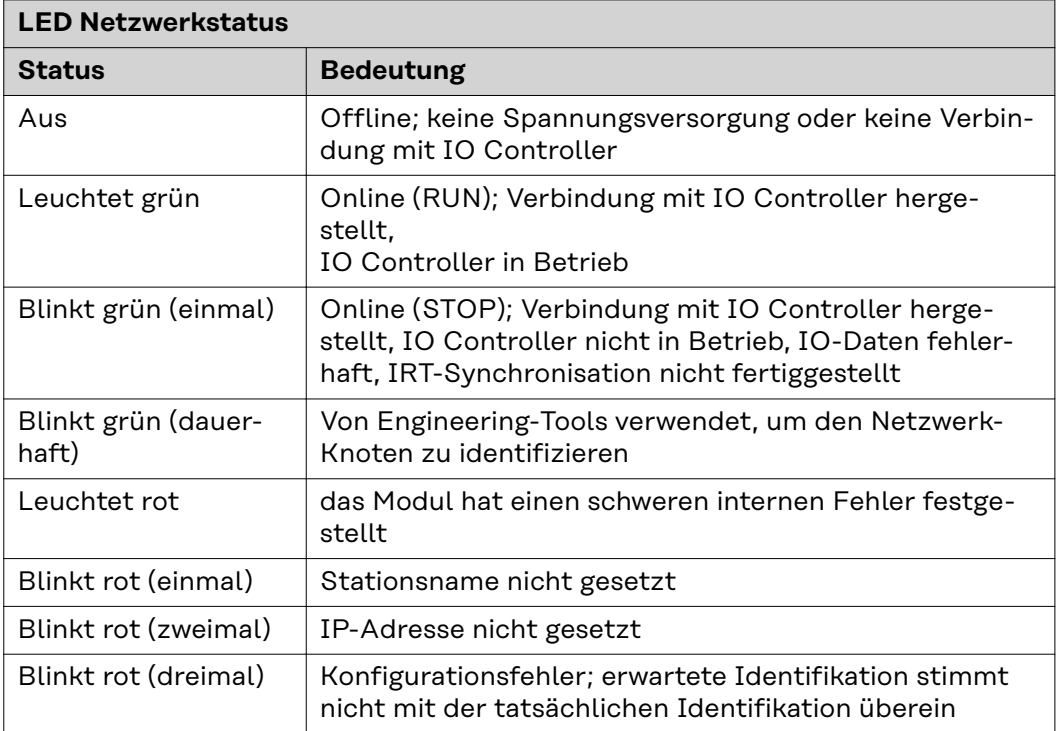

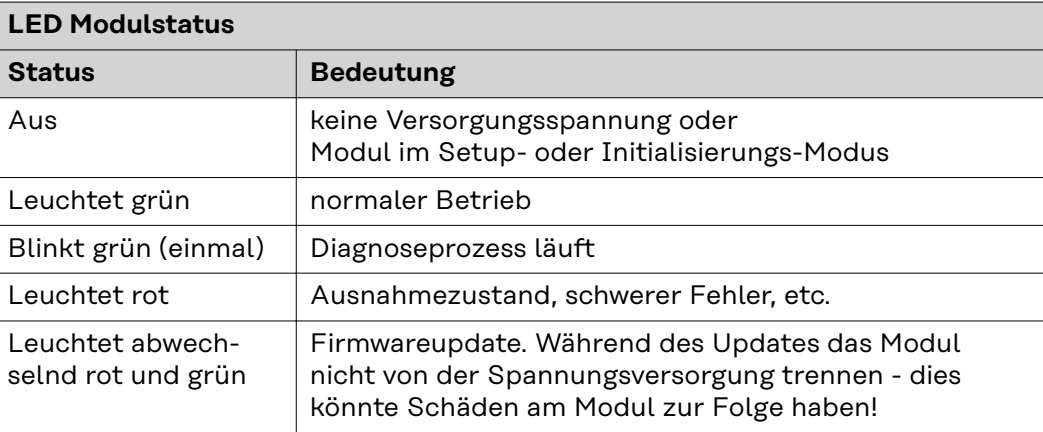

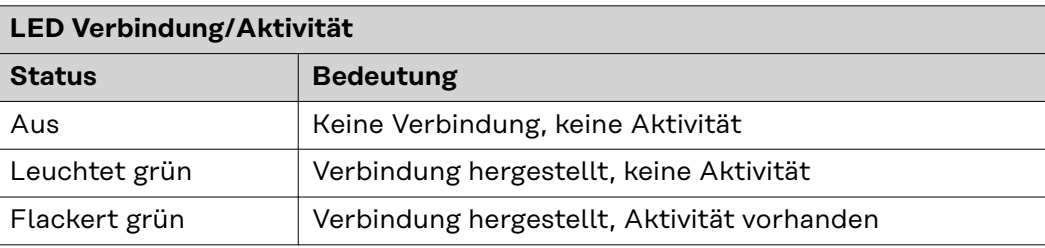

### <span id="page-13-0"></span>**Anschlüsse und Anzeigen am Busmodul - Modbus TCP-2P**

#### **Anschlüsse und Anzeigen am RJ 45 Modul**

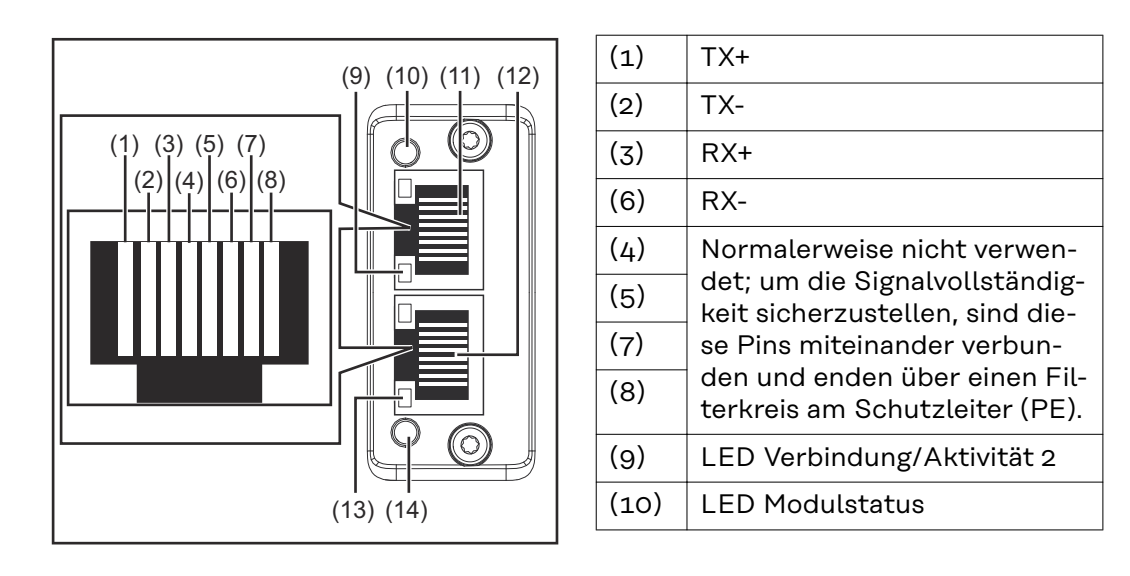

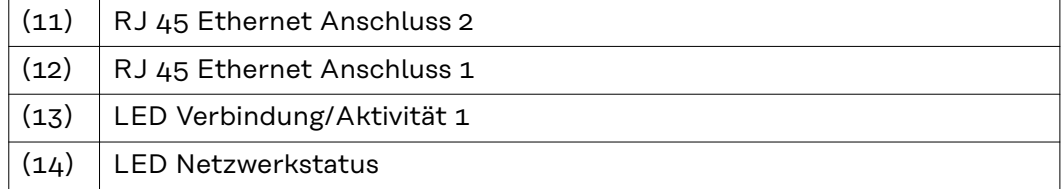

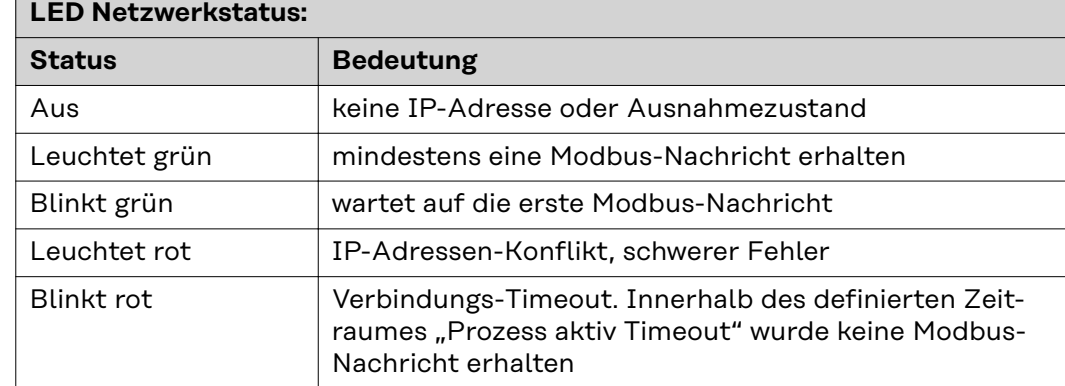

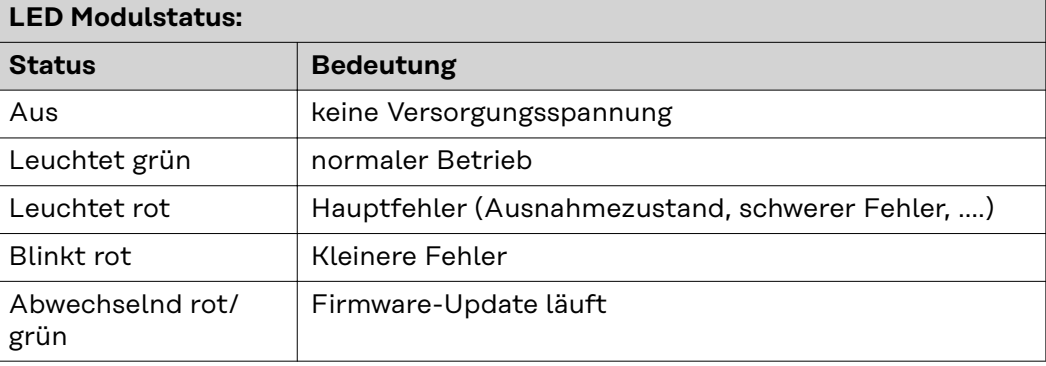

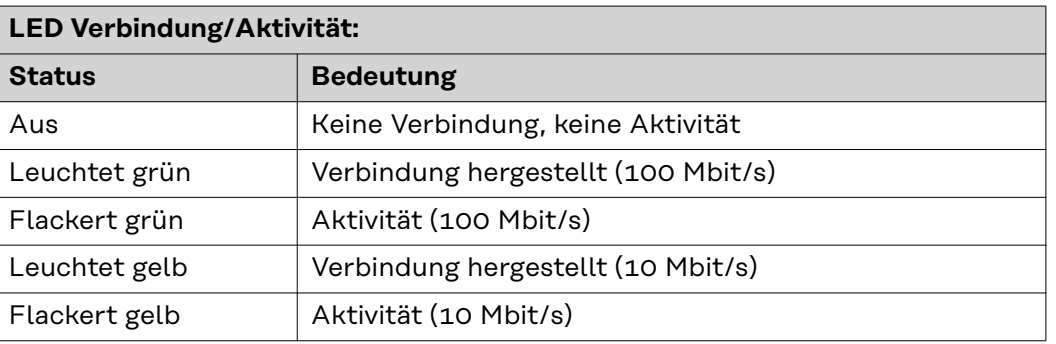

# <span id="page-15-0"></span>**Technische Daten Powerlink**

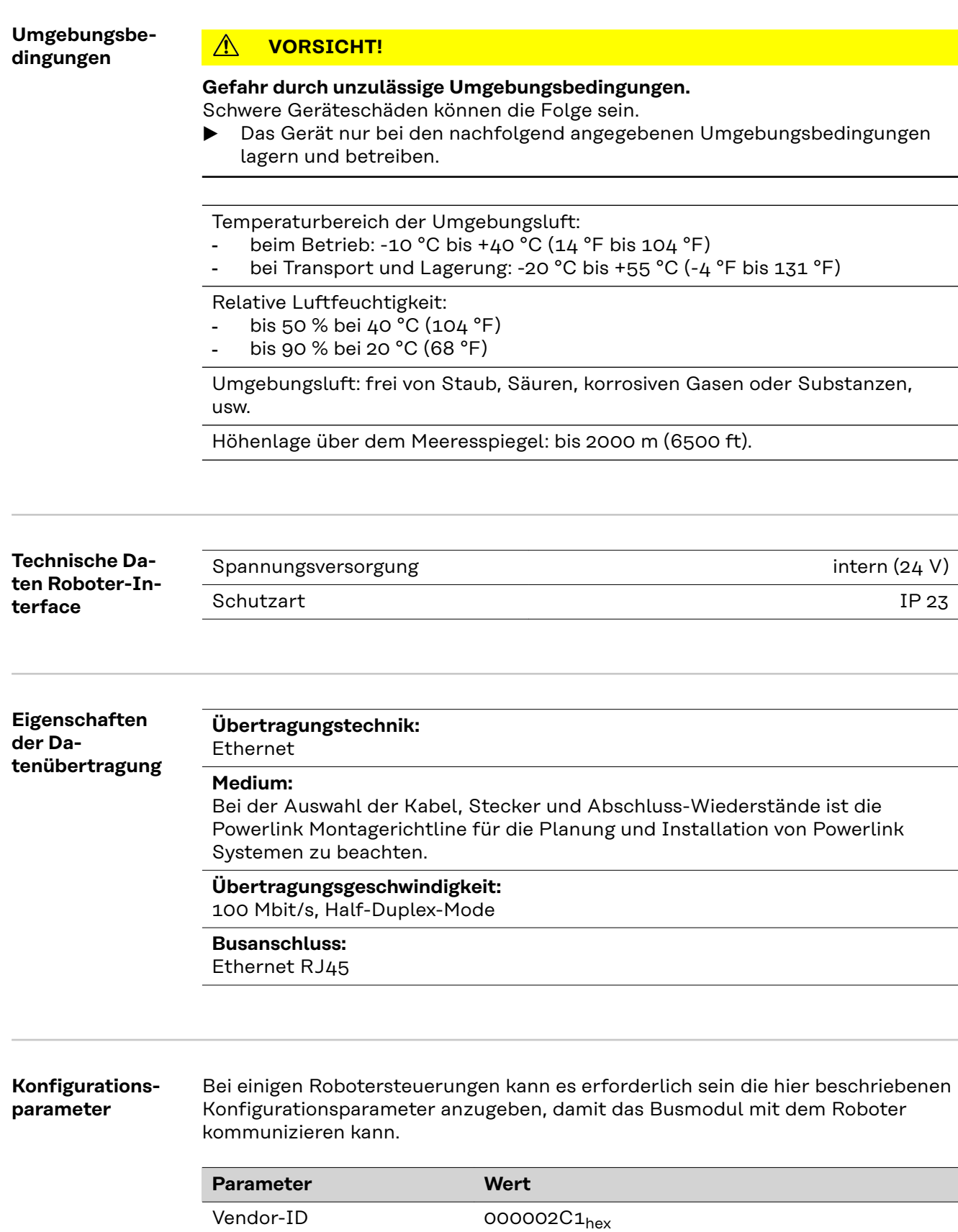

Product-Code 00010341<sub>hex</sub>

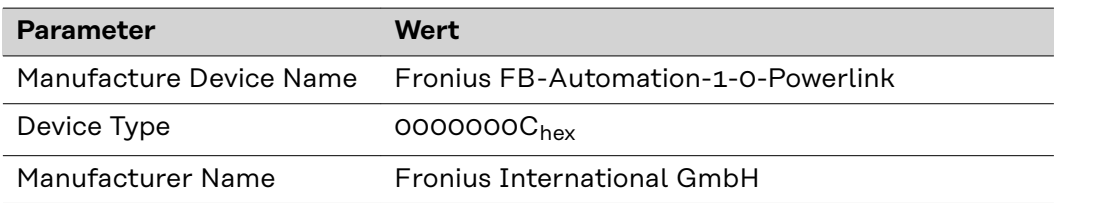

# <span id="page-17-0"></span>**Technische Daten ProfiNet IO-2P**

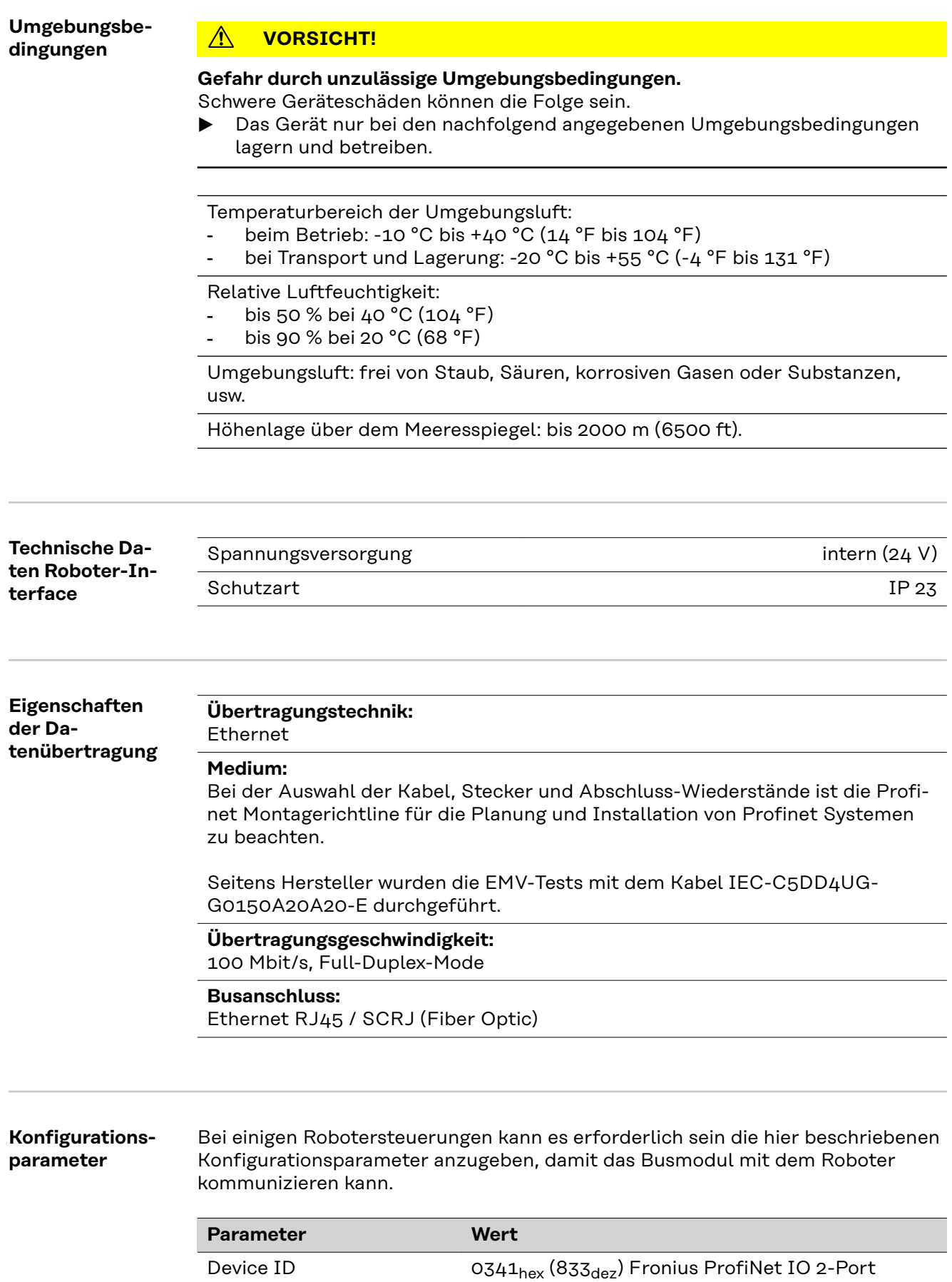

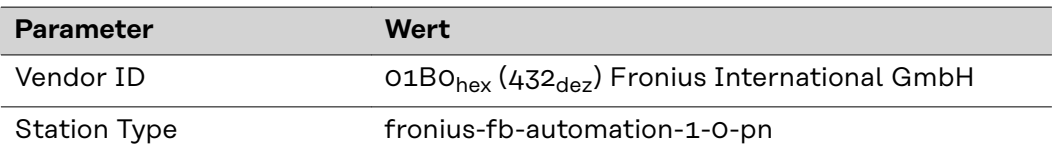

Die folgenden Parameter geben Detailinformationen über das Busmodul. Auf die Daten kann durch den ProfiNet-Master mittels azyklischer Lese/Schreib-Dienste zugegriffen werden.

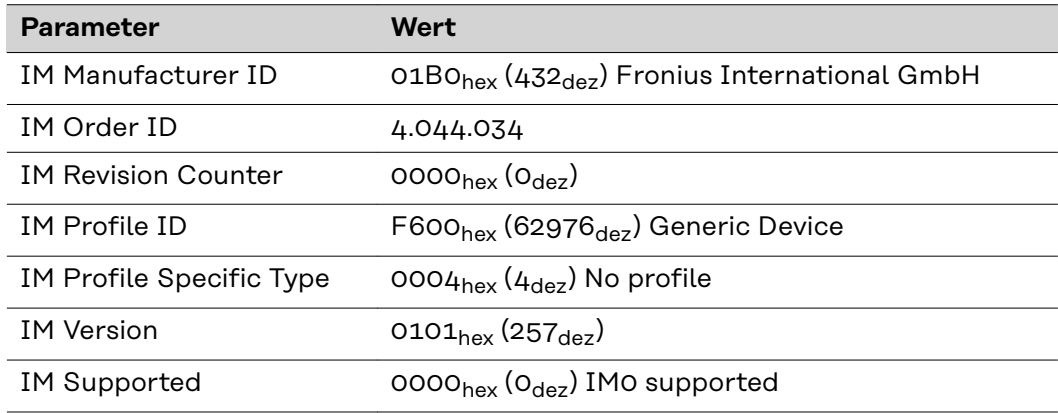

# <span id="page-19-0"></span>**Technische Daten Modbus TCP-2P**

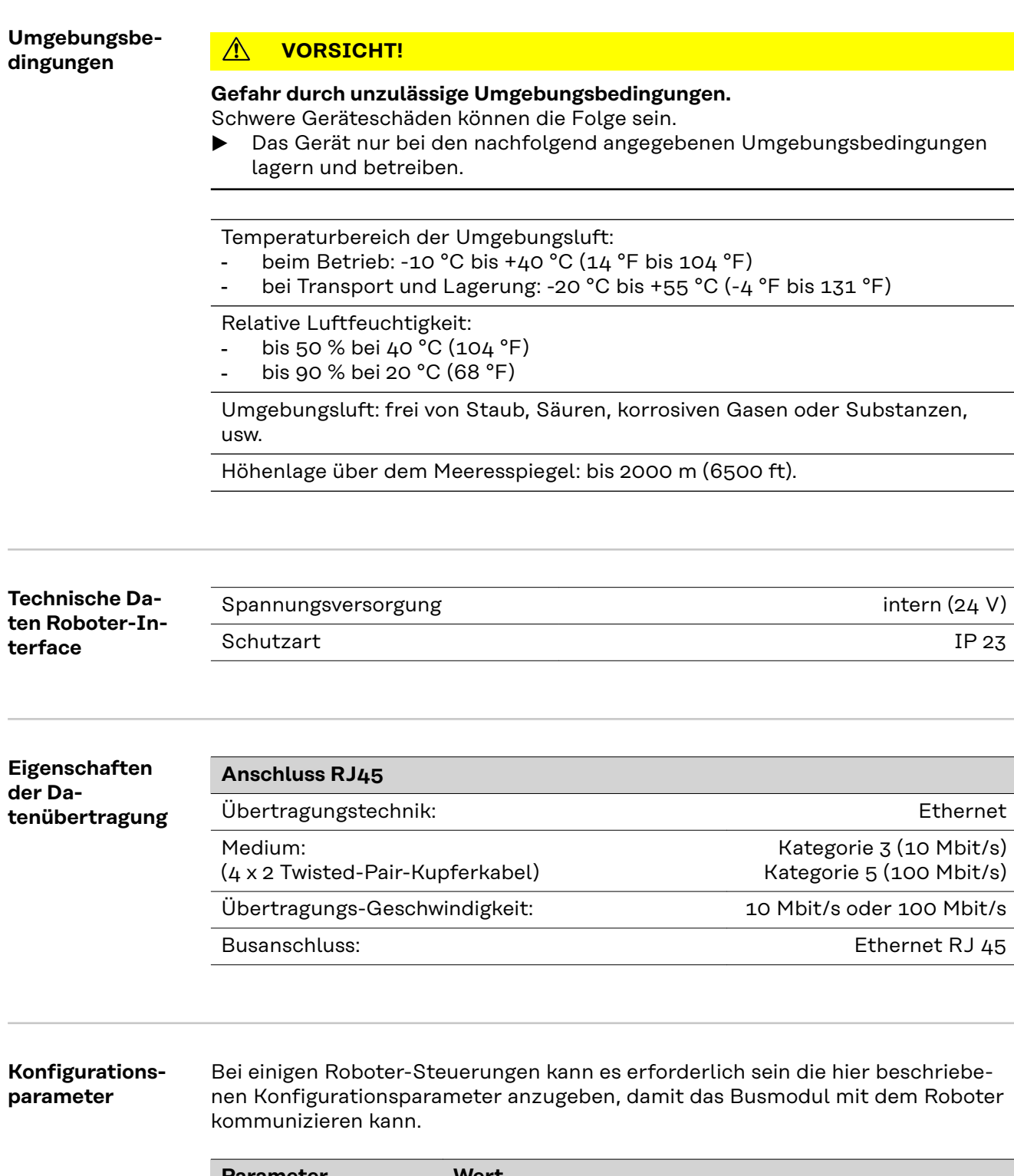

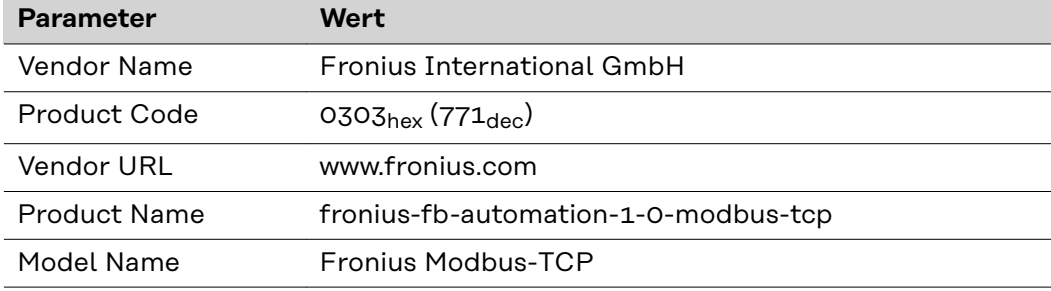

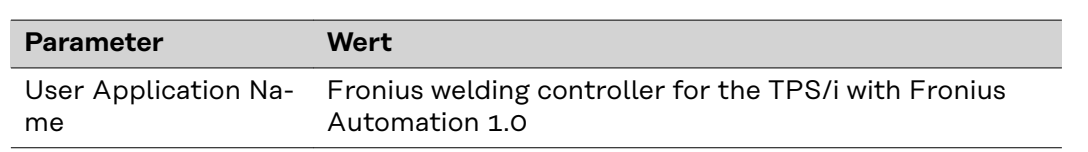

### <span id="page-21-0"></span>**Roboter-Interface konfigurieren - Powerlink**

#### **Allgemeines**

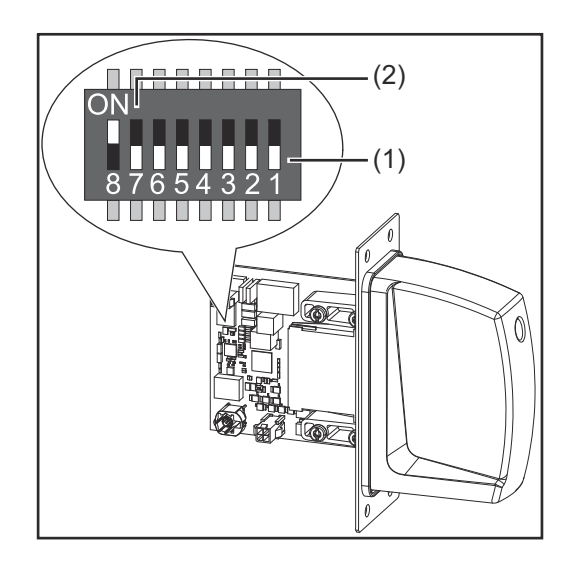

Der DIP‑Schalter am Roboter-Interface dient zur Einstellung:

- des Prozess-Image (Standard-Image)
- der Knotenadresse

Werkseitige Einstellung des Prozess-Image:

Position 7 und 8 des DIP-Schalters in der Stellung OFF (1) = Standard-Image = Automation V1.0

Werkseitige Einstellung der Knotenadresse = 192.168.010.000:

- Position 6, 5, 3, 1 des DIP-Schalters in der Stellung OFF (1)
- Position 2 und 4 des DIP-Schalters in der Stellung ON (2)

#### *HINWEIS!*

**Nach jeder Änderung der DIP-Schalter Einstellungen ist ein Neustart des Interface durchzuführen damit die Änderungen wirksam werden.**

(Neustart = Unterbrechen und Wiederherstellen der Spannungsversorgung oder Ausführen der entsprechenden Funktion auf der Webseite der Stromquelle)

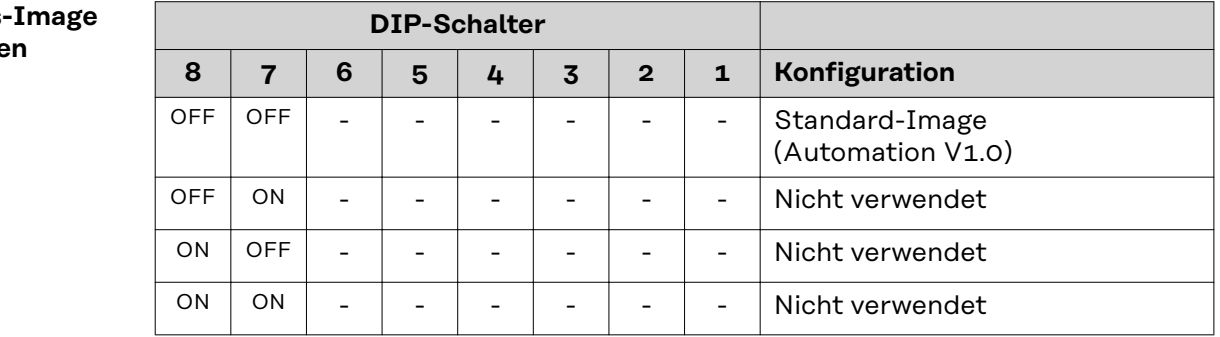

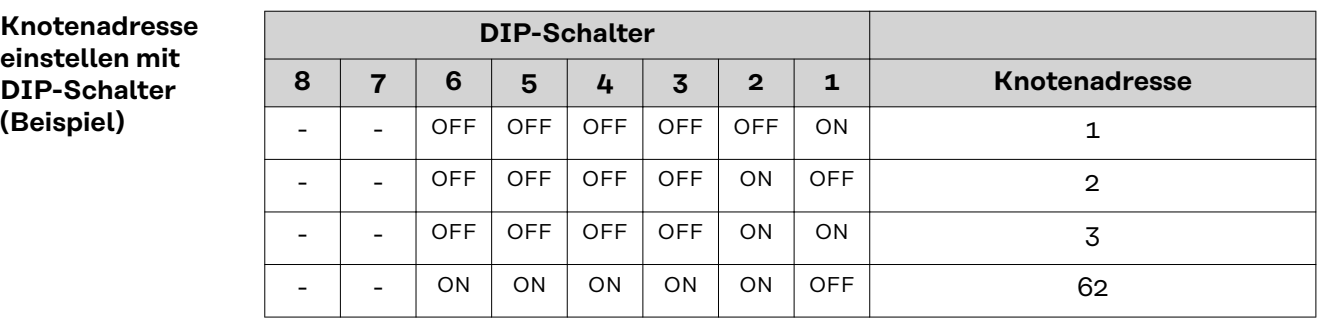

### **Prozess einstell**

Die Knotenadresse wird mit den Positionen 1 bis 6 des DIP-Schalters eingestellt. Die Einstellung erfolgt im Binärformat. Das ergibt einen Einstellbereich von 1 bis 63 im Dezimalformat.

#### <span id="page-22-0"></span>**Knotenadresse einstellen** Bei Auslieferung ist die Knotenadresse 0 eingestellt. Die Knotenadresse kann auf 2 Arten eingestellt werden: - Knotenadressen im Bereich von 1 bis 63 können mit dem DIP-Schalter eingestellt werden.

- Wird am DIP-Schalter die Knotenadresse 0 belassen, können Knotenadressen im Bereich von 1 bis 63 auch über folgende Konfigurations-Tools eingestellt werden:
	- die Webseite der Stromquelle

#### *HINWEIS!*

**Wird die Knotenadresse mit dem DIP-Schalter wieder größer 0 gesetzt, ist nach dem nächsten Neustart des Roboter-Interface die entsprechende Knotenadresse im Bereich 1 bis 63 eingestellt.**

Eine zuvor von einem Konfigurations-Tool eingestellte Knotenadresse wird überschrieben.

### *HINWEIS!*

**Wurden bereits Einstellungen vorgenommen gibt es 2 Arten um alle Netzwerk-Einstellungen auf Auslieferungszustand zurückzusetzen:**

- ▶ Alle DIP-Schalter wieder auf 0 setzen und Interface neu starten oder
- Mit dem Button Restore factory settings auf der Webseite der Stromquelle

## <span id="page-23-0"></span>**Roboter-Interface konfigurieren - ProfiNet IO-2P**

#### **Allgemeines**

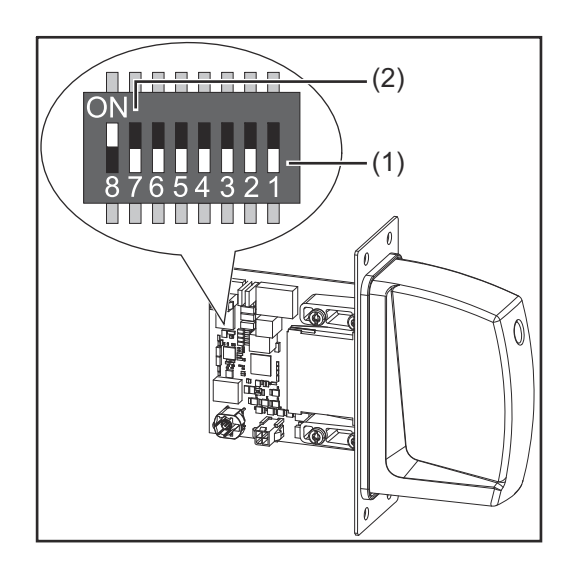

Der DIP‑Schalter am Roboter-Interface dient zur Einstellung:

- des Prozess-Image
- der IP-Adresse

Werkseitige Einstellung des Prozess-Image: Position 7 und 8 des DIP-Schalters in der Stellung OFF (1) = Standard-Image = Automation V1.0

### *HINWEIS!*

**Nach jeder Änderung der DIP-Schalter Einstellungen ist ein Neustart des Interface durchzuführen damit die Änderungen wirksam werden.**

(Neustart = Unterbrechen und Wiederherstellen der Spannungsversorgung oder Ausführen der entsprechenden Funktion auf der Webseite der Stromquelle)

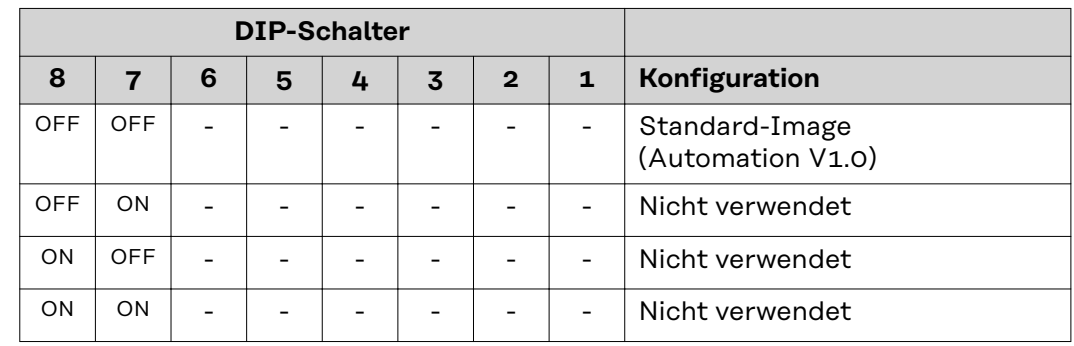

Über das Prozess-Image wird der Umfang der übertragenen Datenmenge und die Systemkompatibilität definiert.

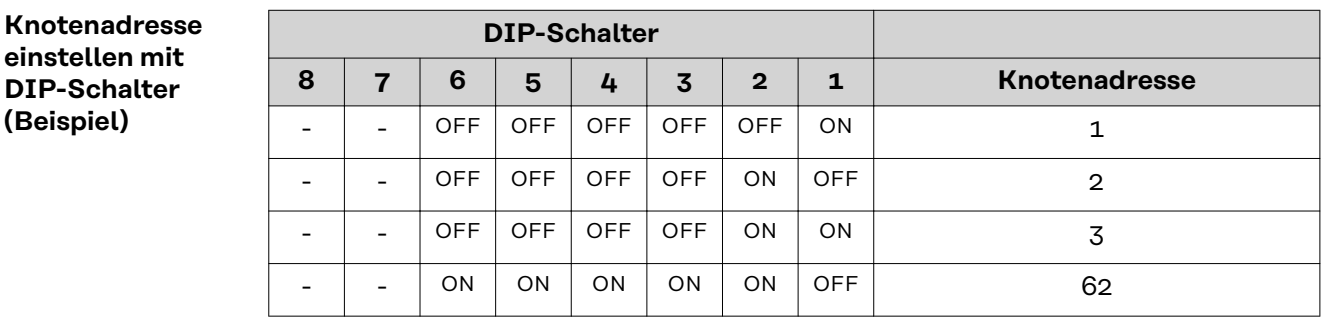

### **Prozess-Image einstellen**

Die Knotenadresse wird mit den Positionen 1 bis 6 des DIP-Schalters eingestellt. Die Einstellung erfolgt im Binärformat. Das ergibt einen Einstellbereich von 1 bis 63 im Dezimalformat.

#### <span id="page-24-0"></span>**IP-Einstellungen** Bei Auslieferung ist über die DIP-Schalter die Knotenadresse 0 eingestellt. Das entspricht folgenden IP-Einstellungen:

- IP-Adresse: 0.0.0.0
- Subnet-Mask: 0.0.0.0
- Default-Gateway: 0.0.0.0

Bei ProfiNet wird die Vergabe der IP-Adresse, der Subnet-Mask und des Default-Gateways vom Master durchgeführt. Auch ein Gerätename wird dem Interface vom Master zugewiesen.

Sobald der Master alle Einstellung am Interface vorgenommen hat, ist die über DIP‑Schalter eingestellte IP-Adresse nicht mehr gültig.

Die Kommunikation läuft nun über die vom Master zugewiesene IP-Adresse.

Solange das Interface mit keinem Master verbunden ist können die IP-Einstellungen folgendermaßen vorgenommen werden:

- mit dem DIP-Schalter im Bereich 192.168.0.xx
- $(xx = DIP-Schalterstellung = 1 bis 63)$
- wenn der DIP-Schalter auf 0 steht über folgende Konfigurationstools: über die Webseite der Stromquelle

### *HINWEIS!*

**Wurden bereits Einstellungen vorgenommen gibt es 2 Arten um alle Netzwerk-Einstellungen auf Auslieferungszustand zurückzusetzen:**

- Alle DIP-Schalter wieder auf 0 setzen und Interface neu starten oder
- ▶ Mit dem Button **Restore factory settings** auf der Webseite der Stromquelle

### <span id="page-25-0"></span>**Roboter-Interface konfigurieren - Modbus TCP-2P**

#### **Allgemeines**

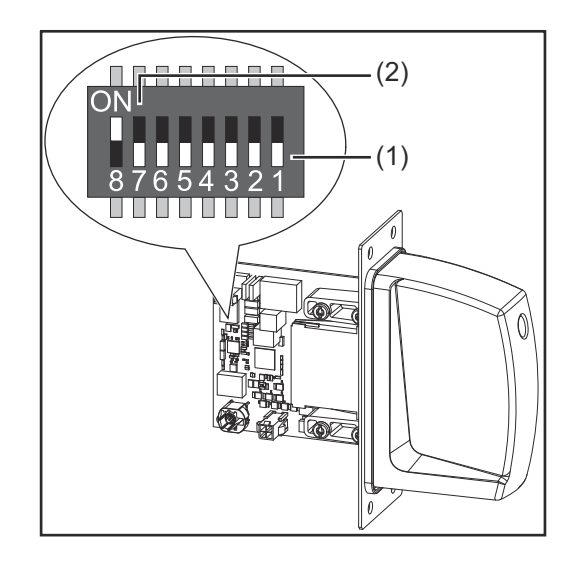

Der DIP‑Schalter am Roboter-Interface dient zur Einstellung:

- des Prozess-Image (Standard-Image)
- der IP-Adresse

Werkseitige Einstellung des Prozess-Image:

Position 7 und 8 des DIP-Schalters in der Stellung OFF (1) = Standard-Image = Automation V1.0

Werkseitige Einstellung der IP-Adresse = 192.168.255.200:

- Position 6, 5, 3, 1 des DIP-Schalters in der Stellung OFF (1)
- Position 2 und 4 des DIP-Schalters in der Stellung ON (2)

### *HINWEIS!*

#### **Nach jeder Änderung der DIP-Schalter Einstellungen ist ein Neustart des Interface durchzuführen damit die Änderungen wirksam werden.**

(Neustart = Unterbrechen und Wiederherstellen der Spannungsversorgung oder Ausführen der entsprechenden Funktion auf der Webseite der Stromquelle)

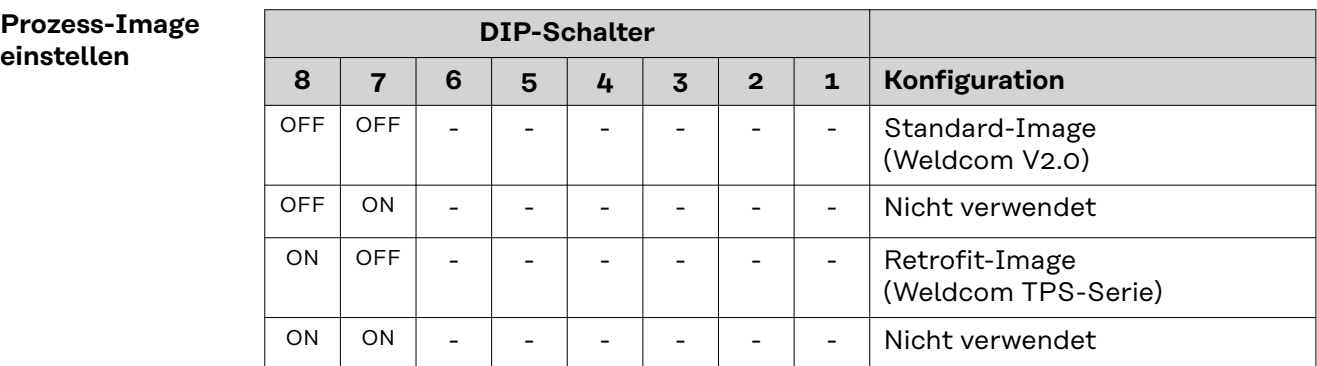

Über das Prozess-Image wird der Umfang der übertragenen Datenmenge und die Systemkompatibilität definiert.

**IP-Adresse einstellen**

Die IP-Adresse kann folgendermaßen eingestellt werden: über die DIP-Schalter im Bereich 192.168.255.200

 $(xx = DIP-Schalterstellung = 01 bis 55)$ 

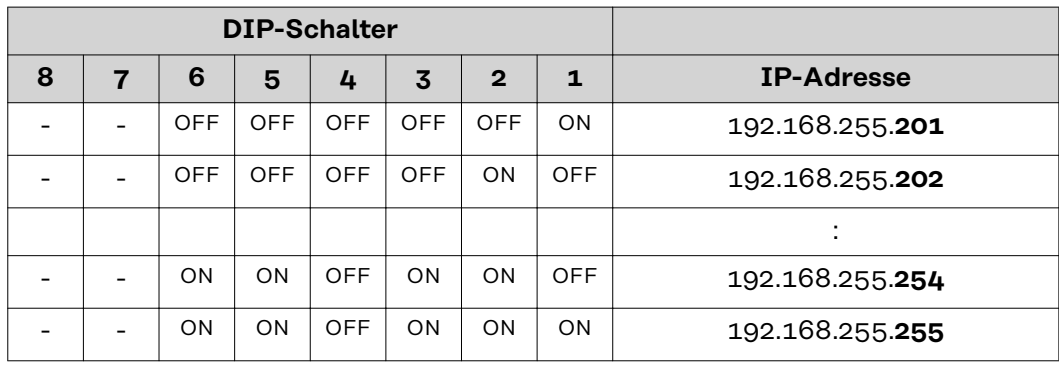

Die IP-Adresse kann mit den Positionen 1 bis 6 des DIP-Schalters eingestellt werden.

Die Einstellung erfolgt im Binärformat. Der Einstellbereich beträgt 01 bis 55 im Dezimalformat.

### <span id="page-27-0"></span>**Roboter-Interface einbauen**

### Sicherheit **WARNUNG!**

#### **Gefahr durch elektrischen Strom.**

Schwere Verletzungen oder Tod können die Folge sein.

- Vor Beginn der Arbeiten alle beteiligten Geräte und Komponenten ausschalten und vom Stromnetz trennen.
- Alle beteiligten Geräte und Komponenten gegen Wiedereinschalten sichern.
- ▶ Nach dem Öffnen des Gerätes mit Hilfe eines geeigneten Messgerätes sicherstellen, dass elektrisch geladene Bauteile (beispielsweise Kondensatoren) entladen sind.

#### **WARNUNG!**

#### **Gefahr durch elektrischen Strom wegen unzureichender Schutzleiter-Verbindung.**

Schwerwiegende Personen- und Sachschäden können die Folge sein.

Immer die originalen Gehäuse-Schrauben in der ursprünglichen Anzahl verwenden.

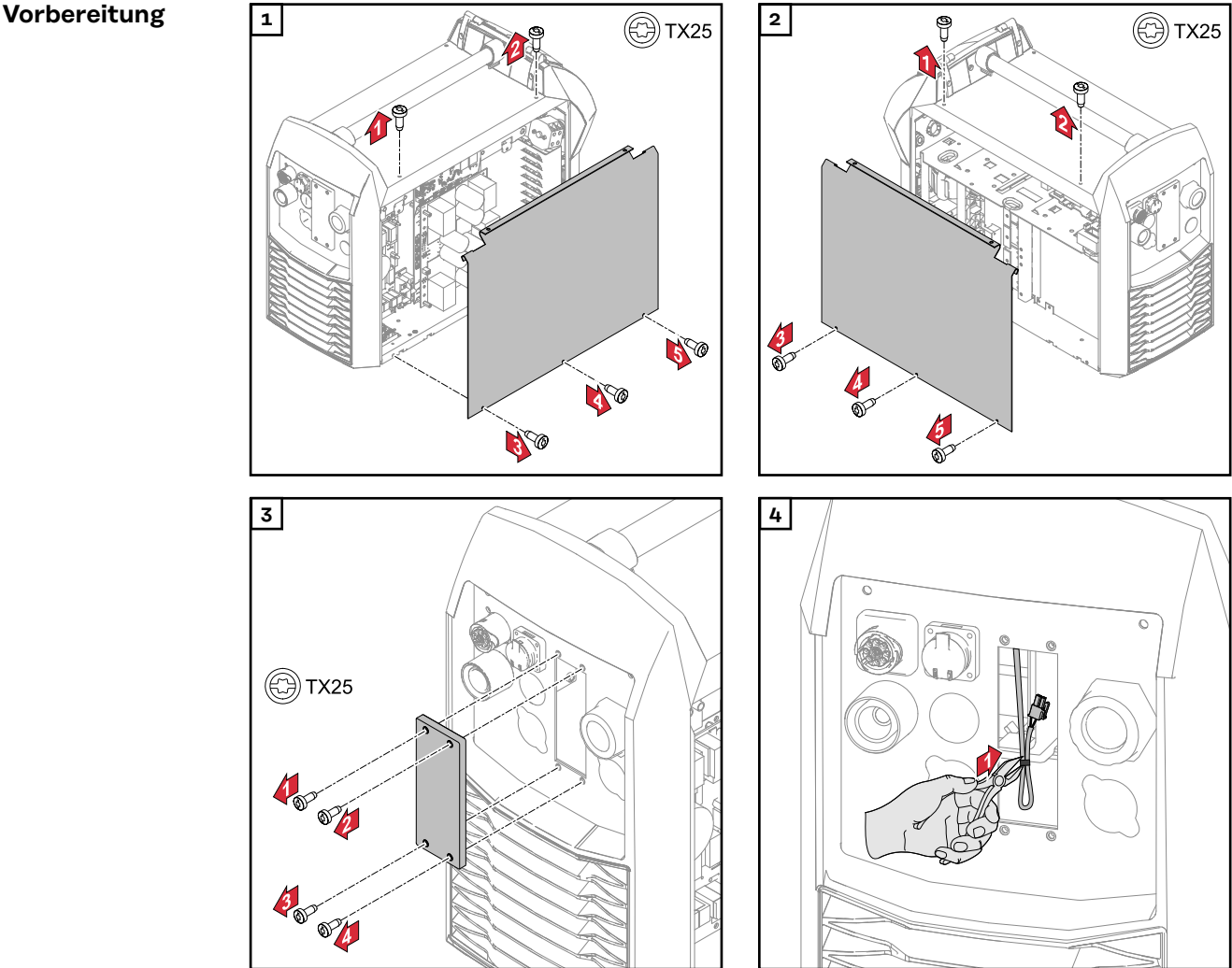

<span id="page-28-0"></span>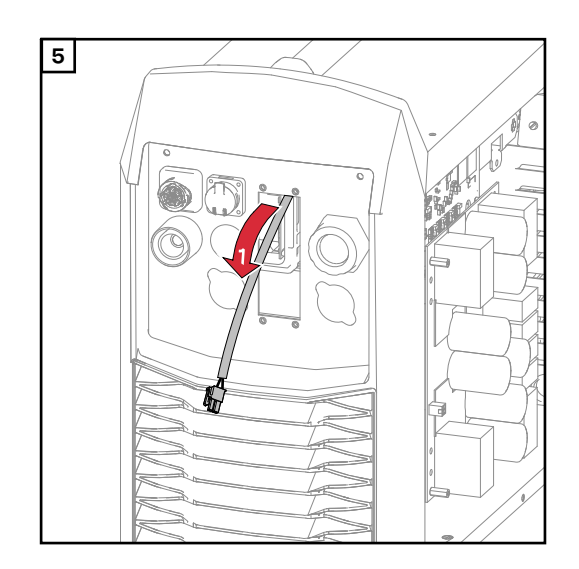

#### **Datenkabel verlegen**

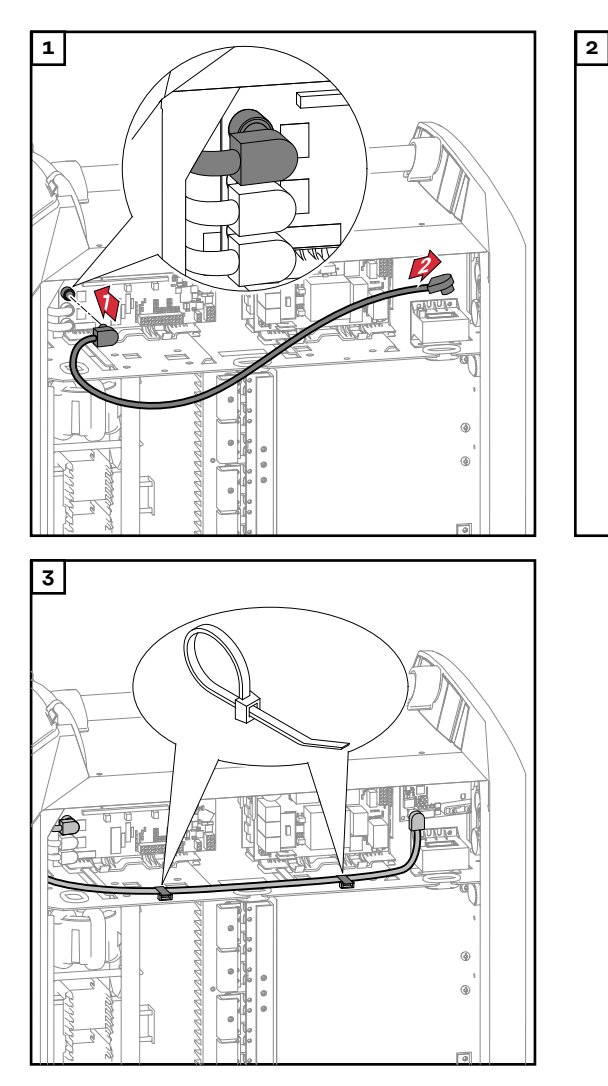

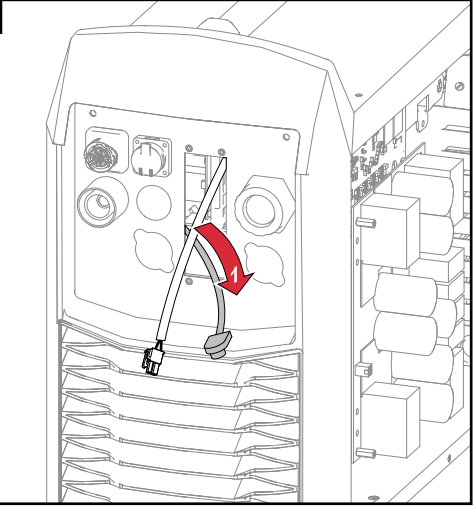

<span id="page-29-0"></span>**Roboter-Interface einbauen**

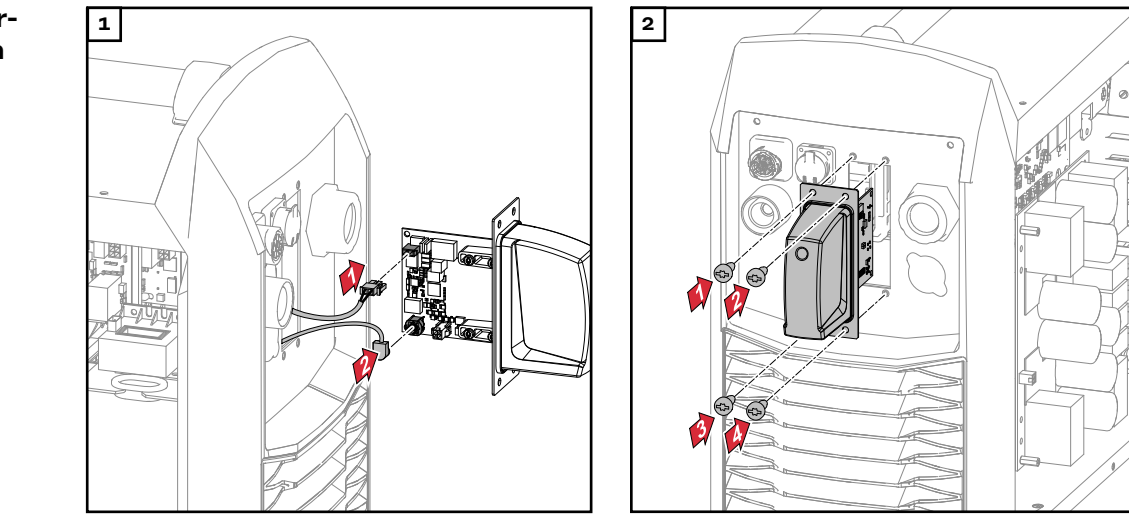

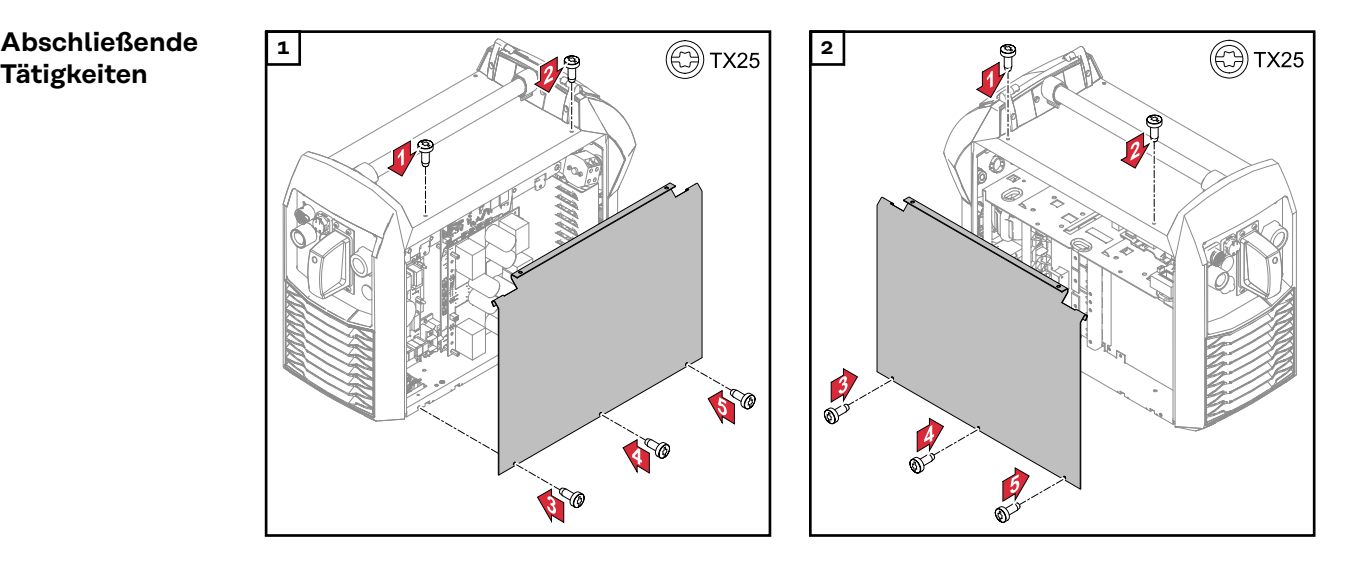

### <span id="page-30-0"></span>**Busmodul einbauen**

### **Sicherheit WARNUNG!**

#### **Gefahr durch elektrischen Strom.**

Schwere Verletzungen oder Tod können die Folge sein.

- ▶ Vor Beginn der Arbeiten alle beteiligten Geräte und Komponenten ausschalten und von Stromnetz trennen.
- Alle beteiligten Geräte und Komponenten gegen Wiedereinschalten sichern.

#### **WARNUNG!**  $\Lambda$

#### **Gefahr durch elektrischen Strom wegen unzureichender Schutzleiter-Verbindung.**

Schwerwiegende Personen- und Sachschäden können die Folge sein.

▶ Immer die originalen Gehäuse-Schrauben in der ursprünglichen Anzahl verwenden.

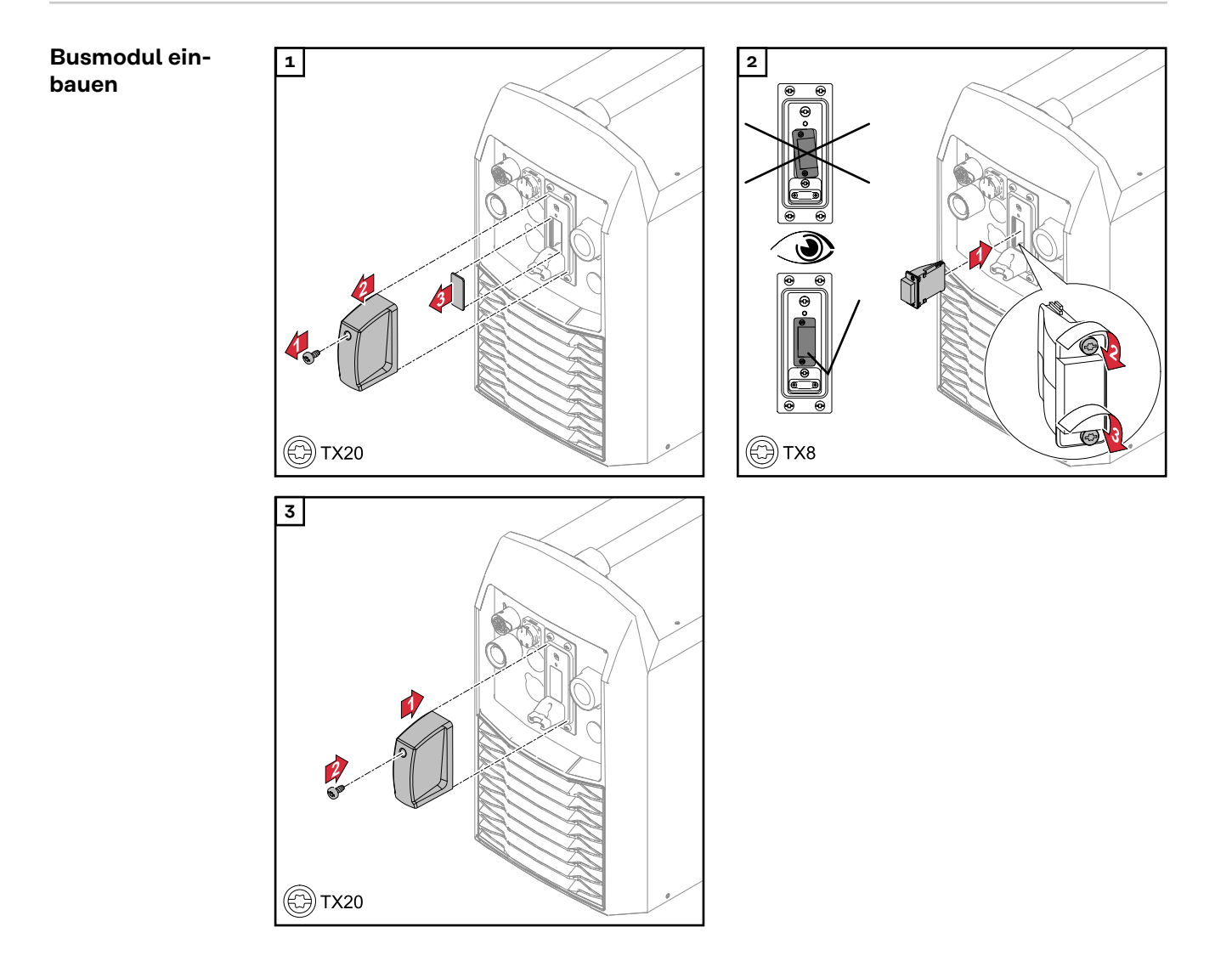

### <span id="page-31-0"></span>**Ein- und Ausgangssignale - Standard-Image Automation V1.0**

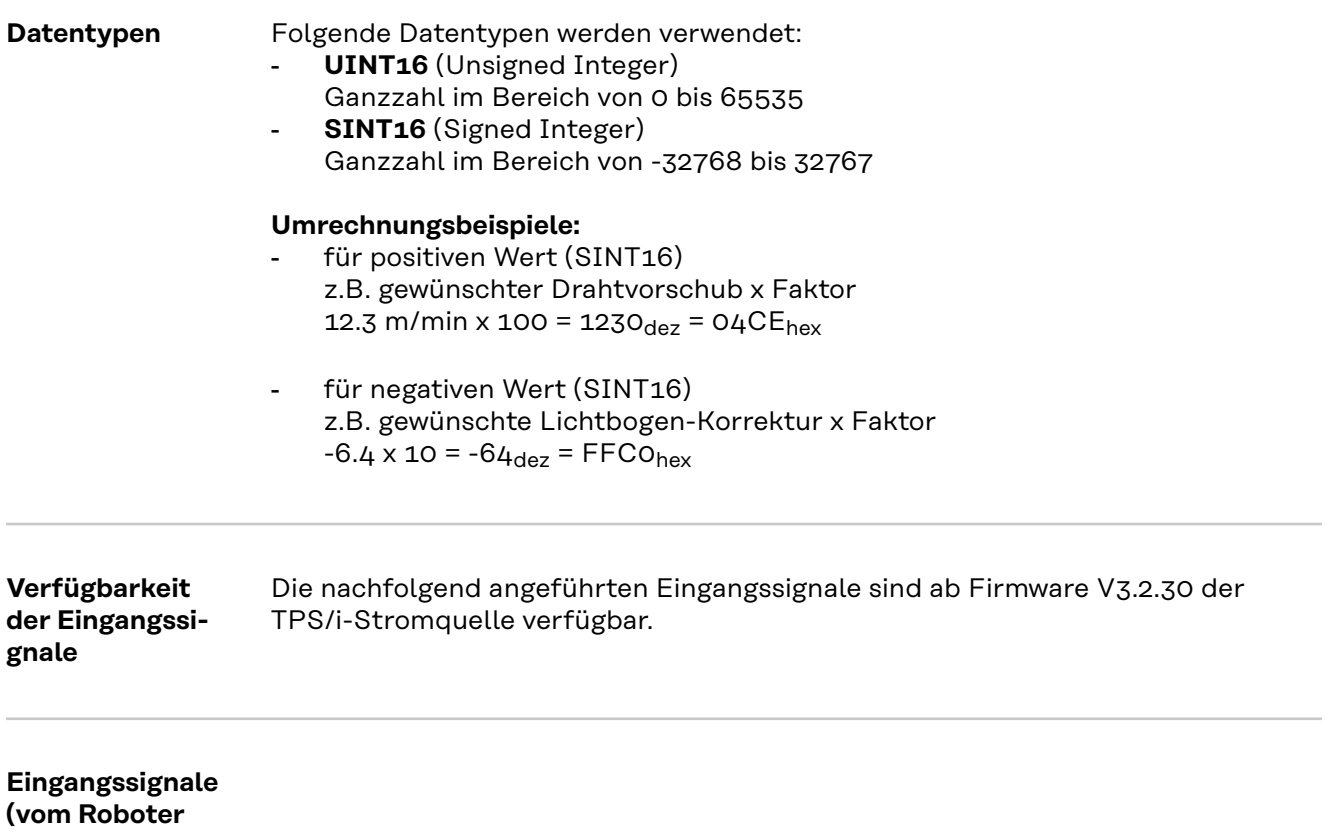

**zur Stromquelle)**

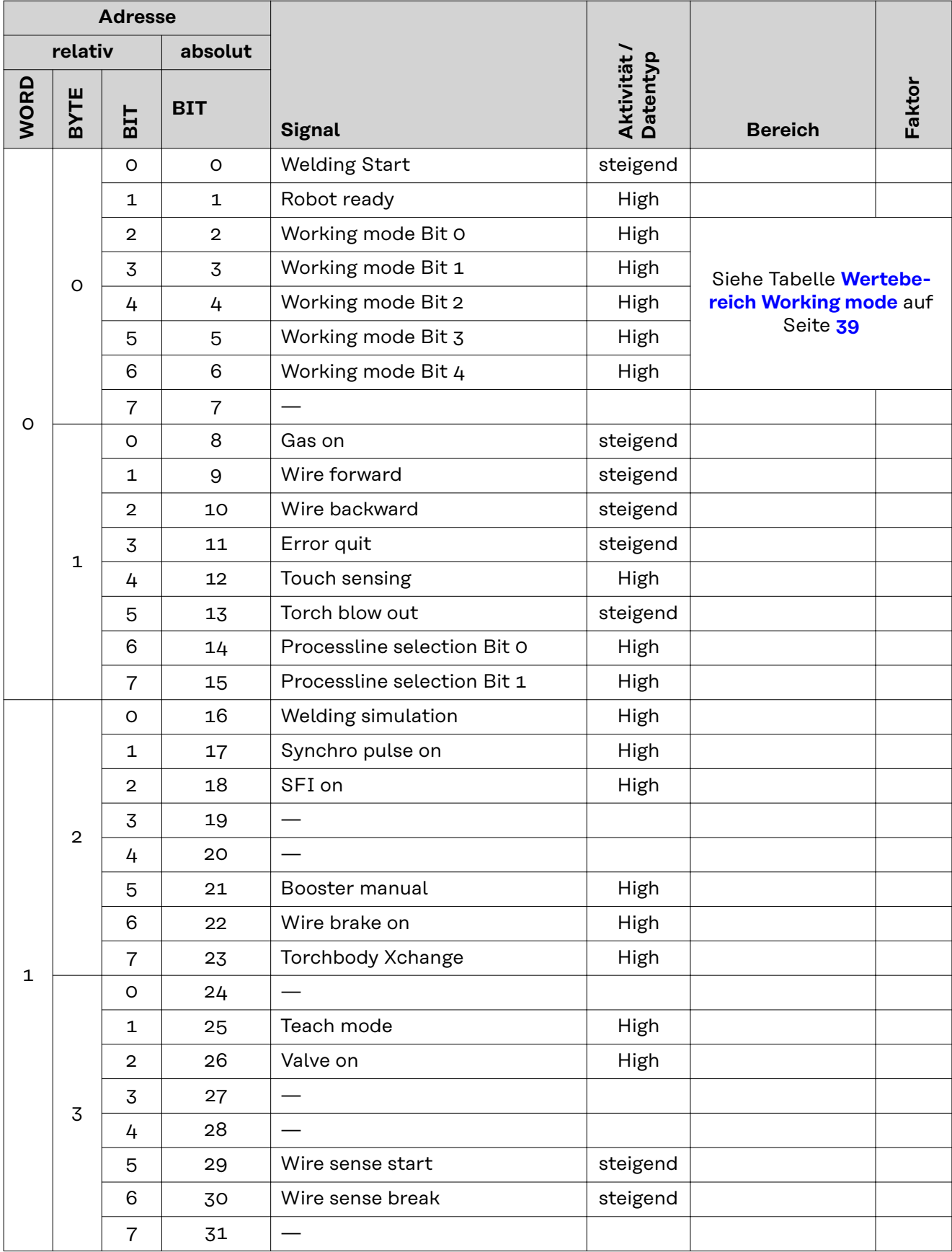

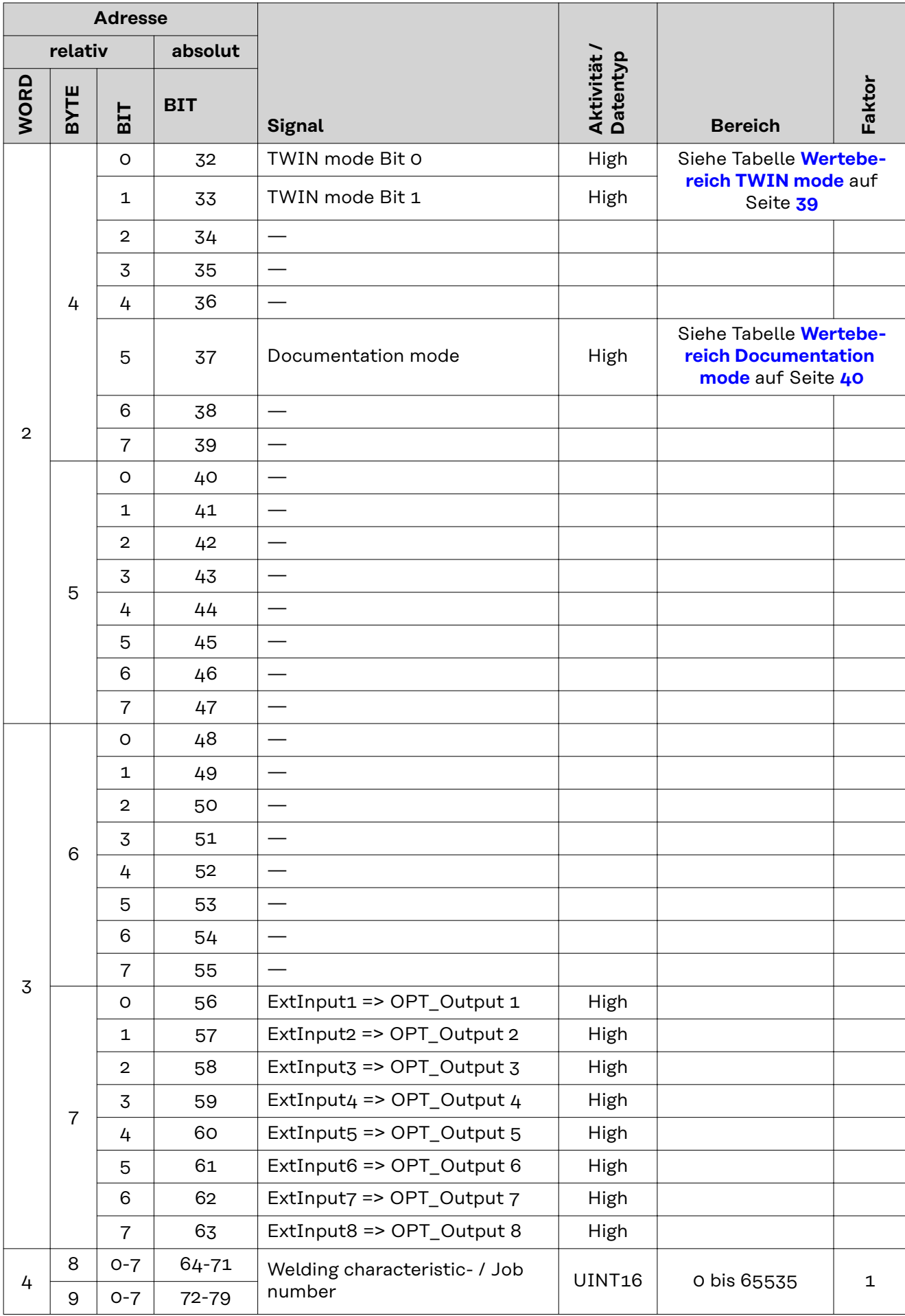

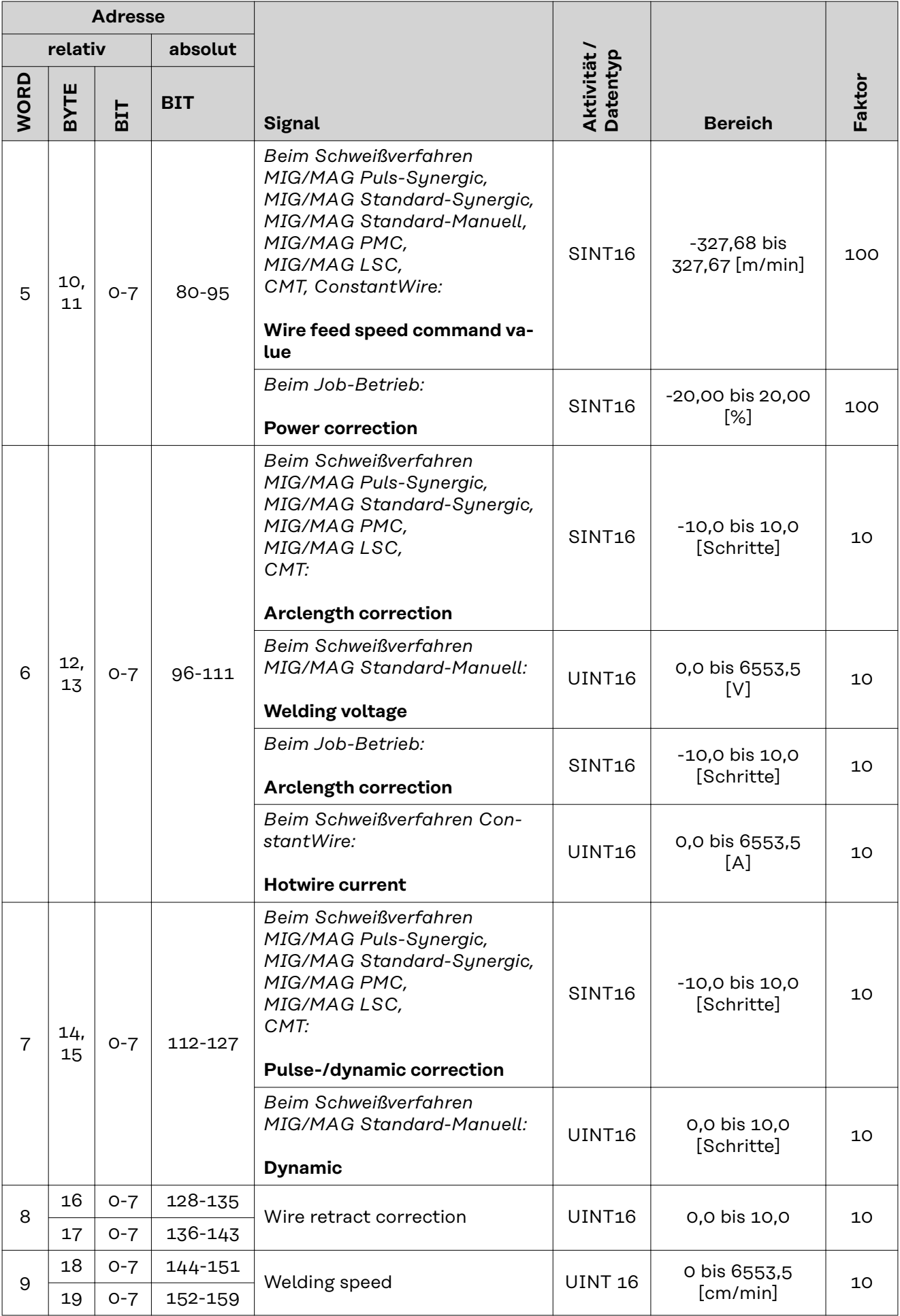

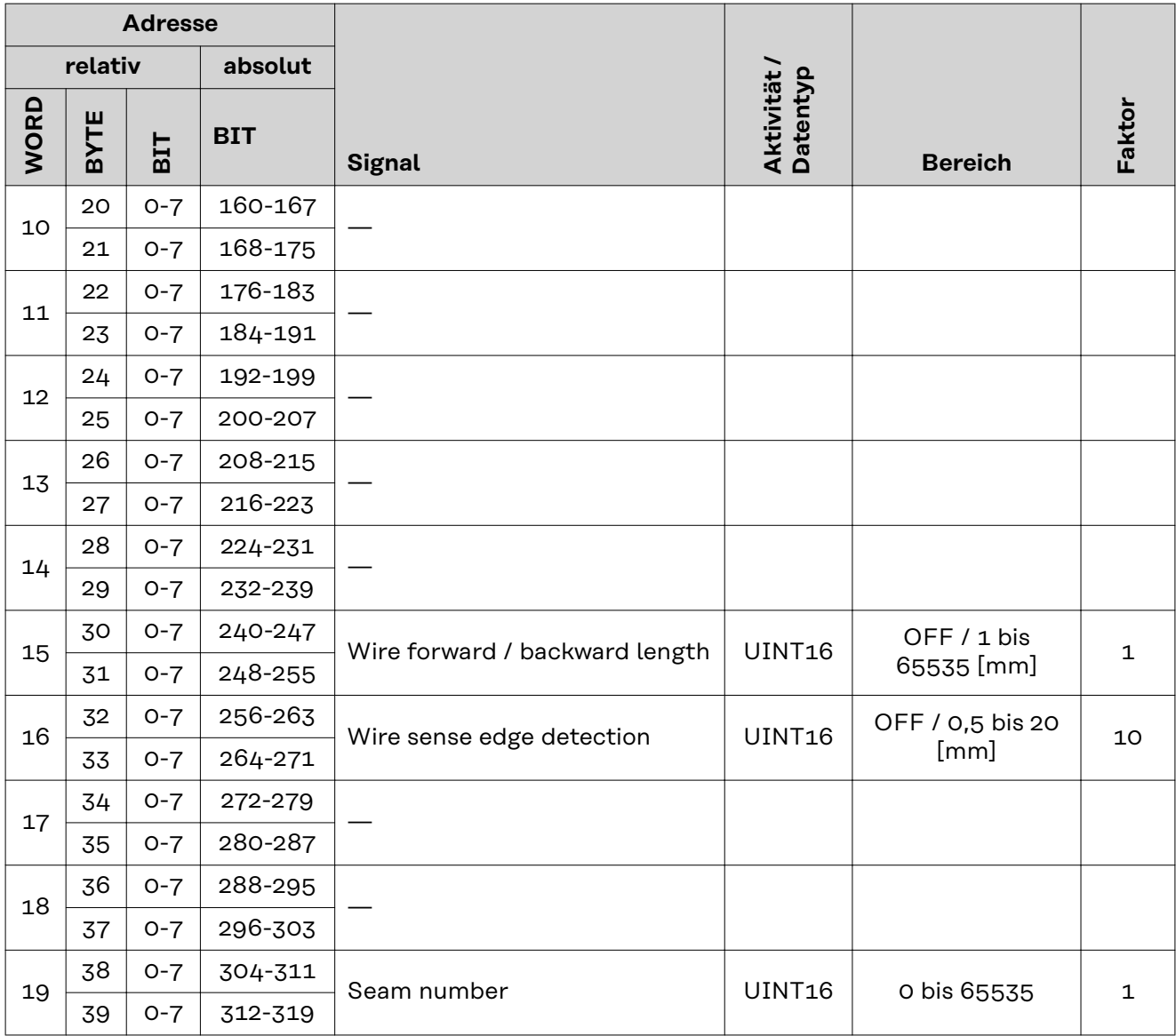
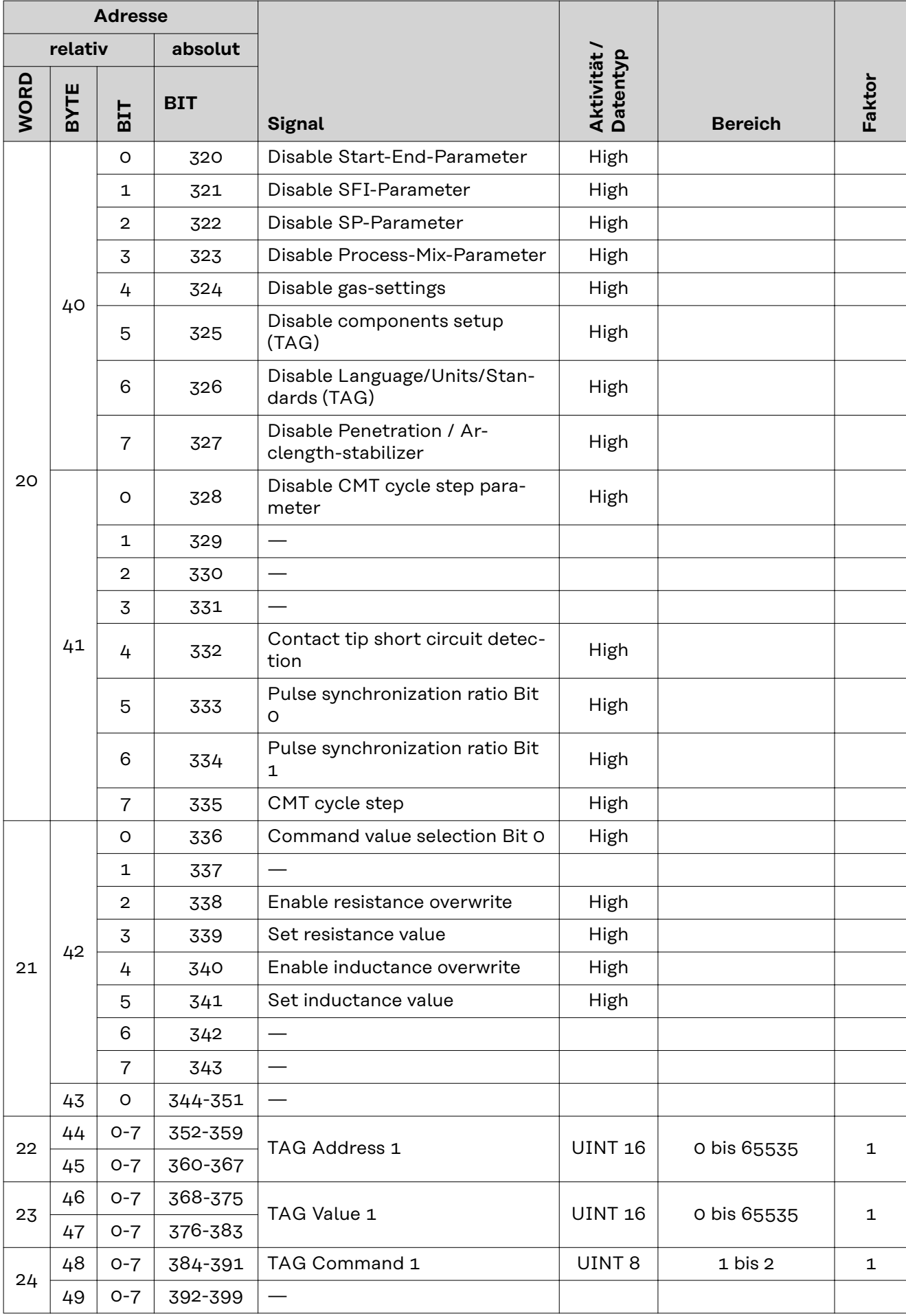

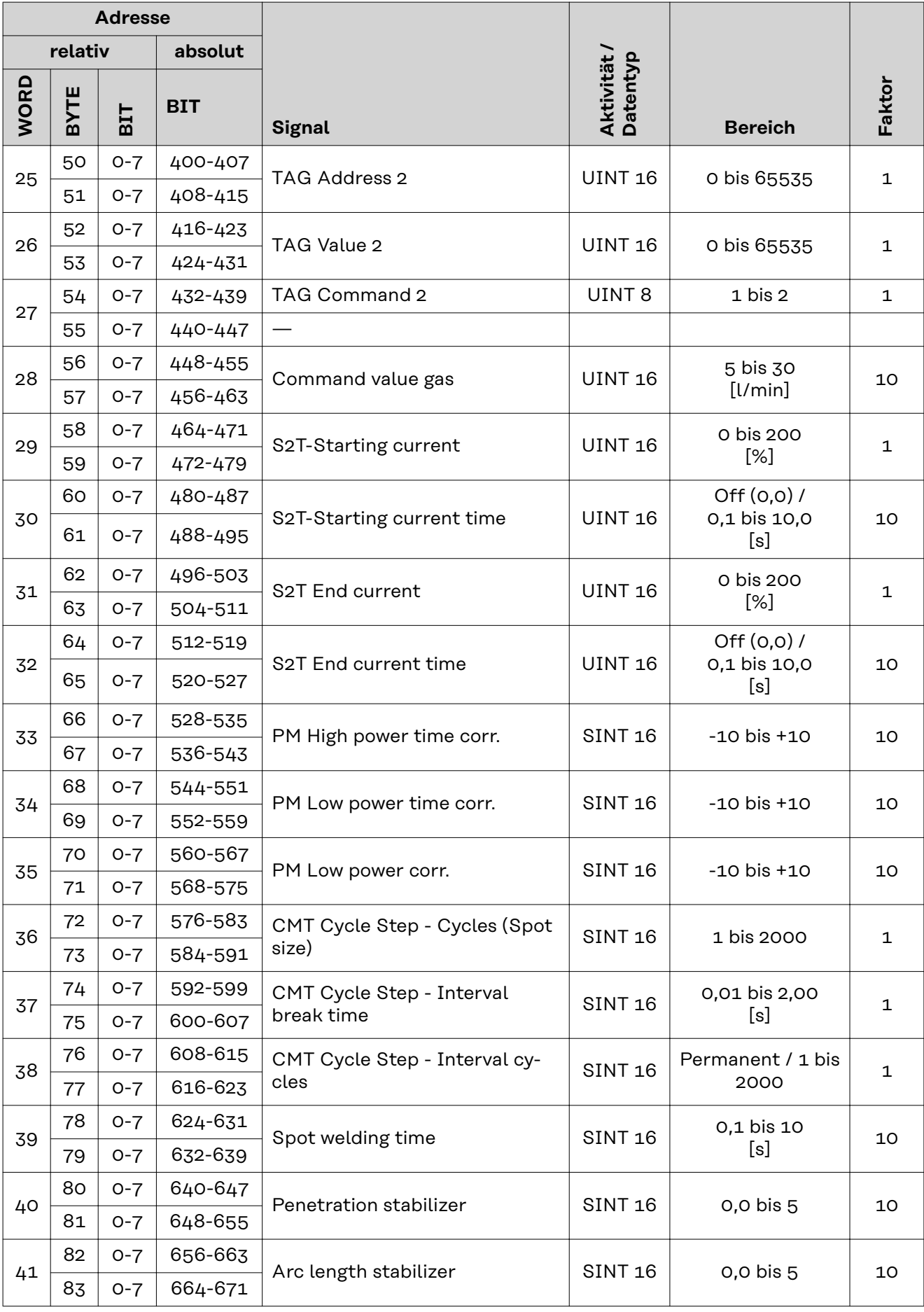

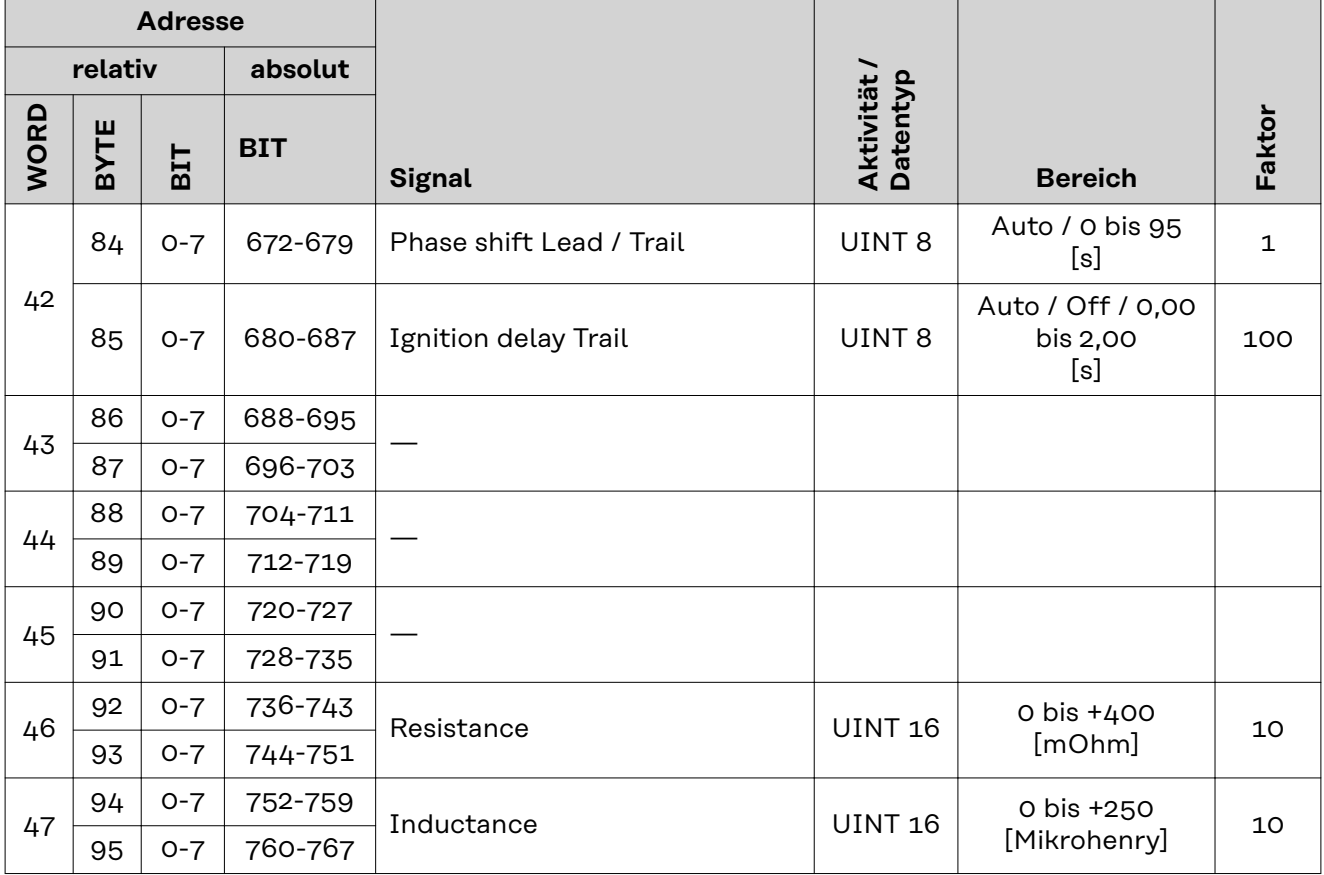

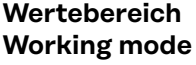

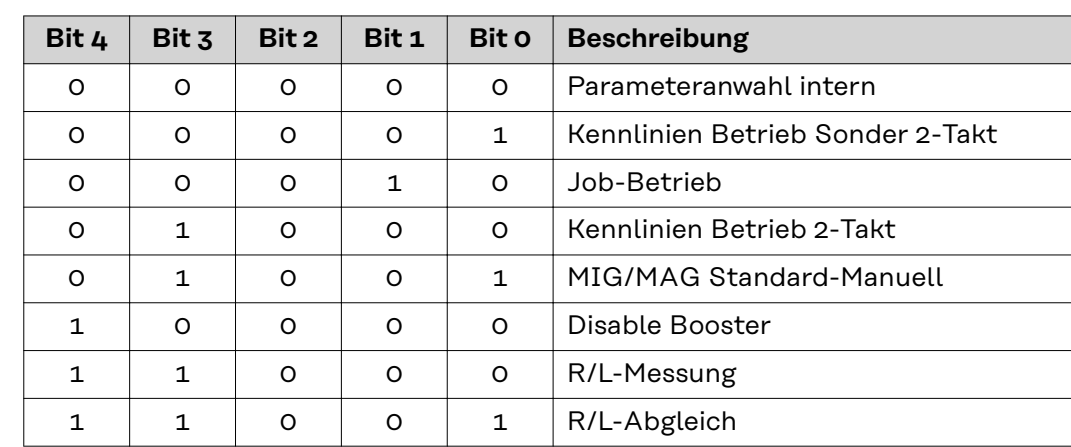

*Wertebereich Betriebsart*

#### **Wertebereich TWIN mode**

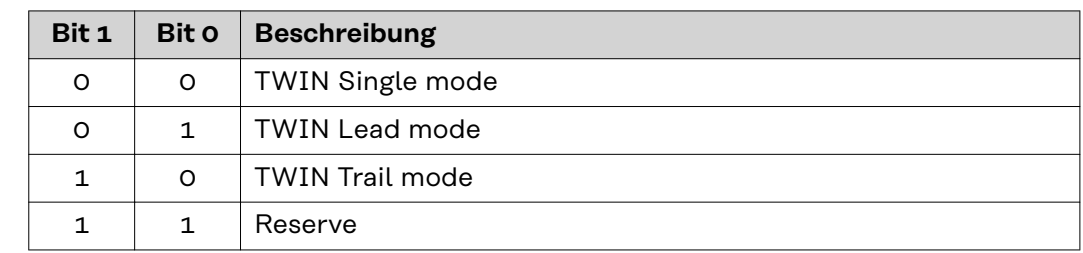

*Wertebereich TWIN-Betriebsart*

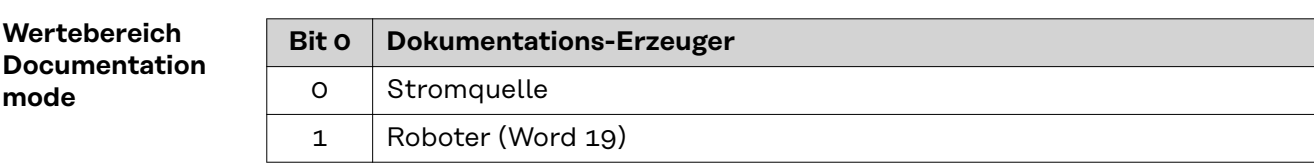

*Wertebereich Dokumentationsmodus*

#### **Verfügbarkeit der Ausgangssignale**

Die nachfolgend angeführten Ausgangssignale sind ab Firmware V3.2.30 der TPS/i-Stromquelle verfügbar.

#### **Ausgangssignale (von der Stromquelle zum Roboter)**

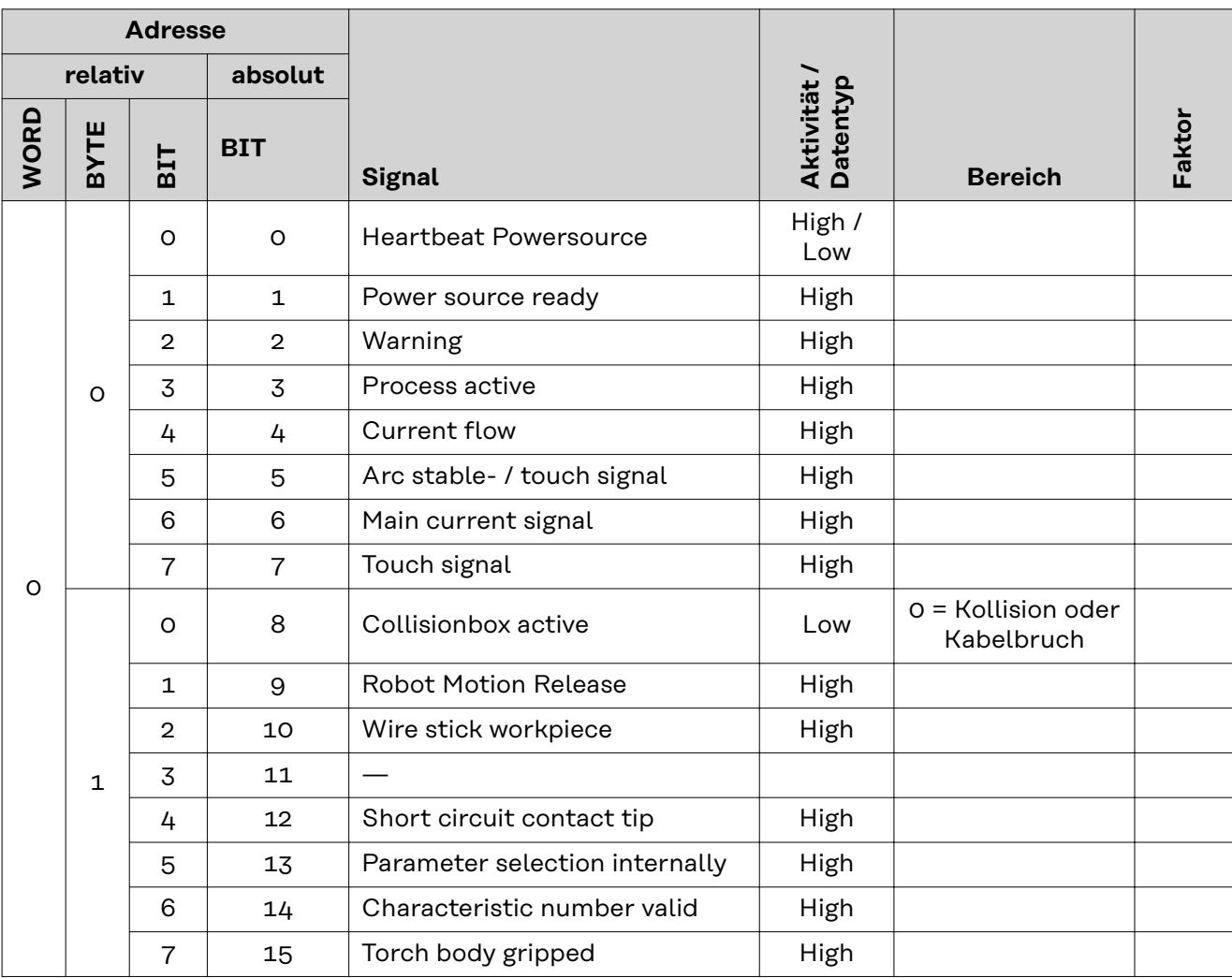

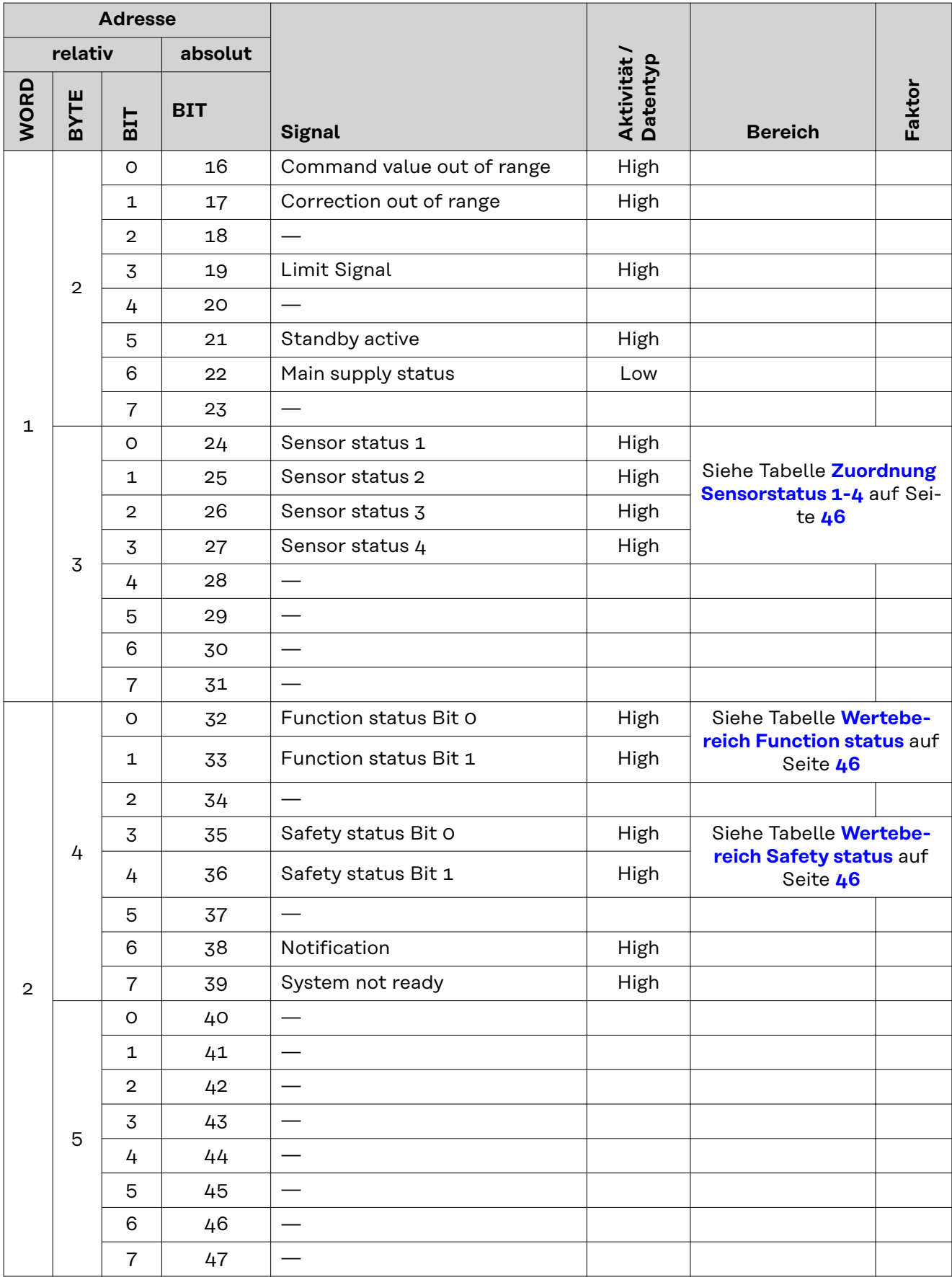

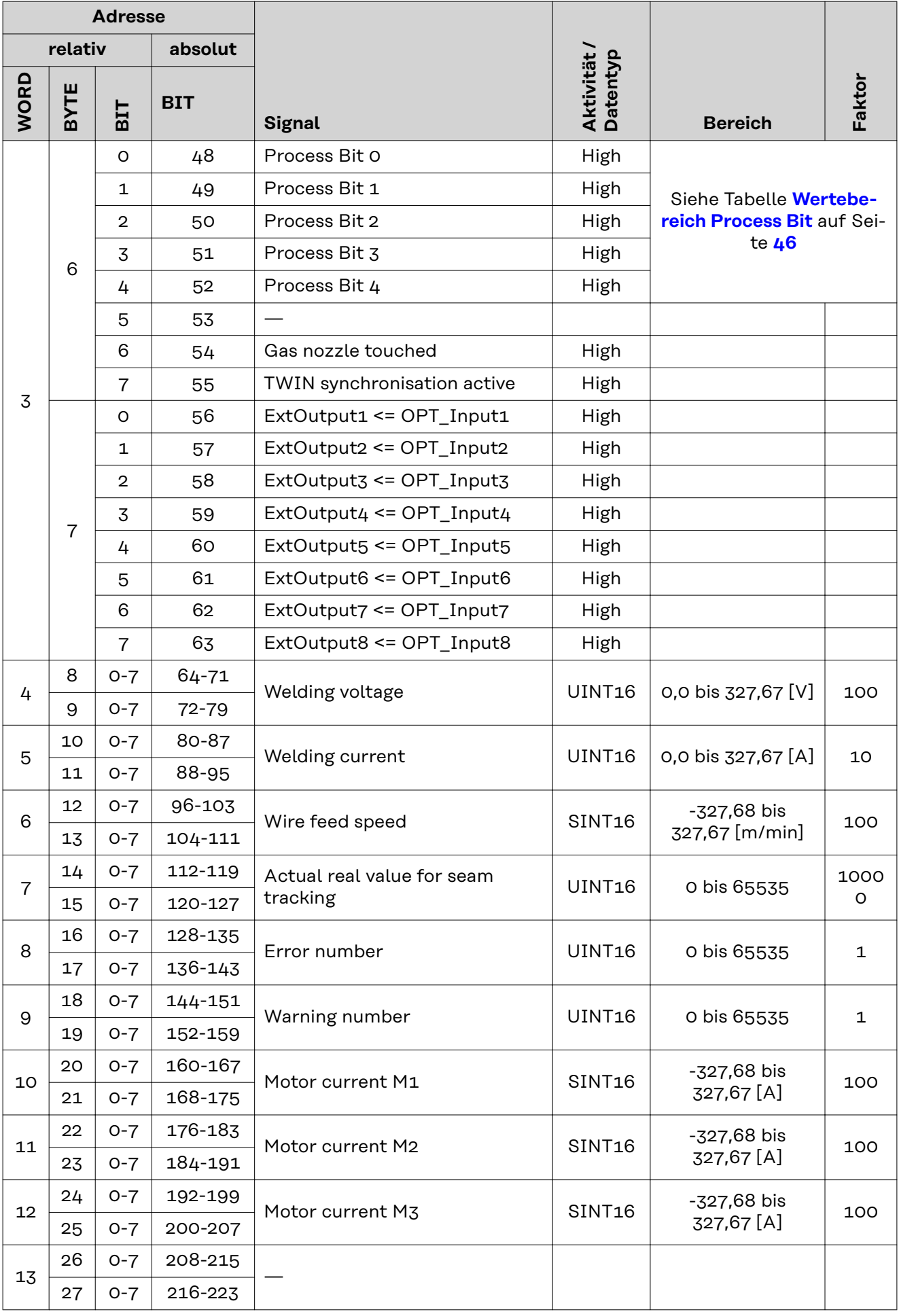

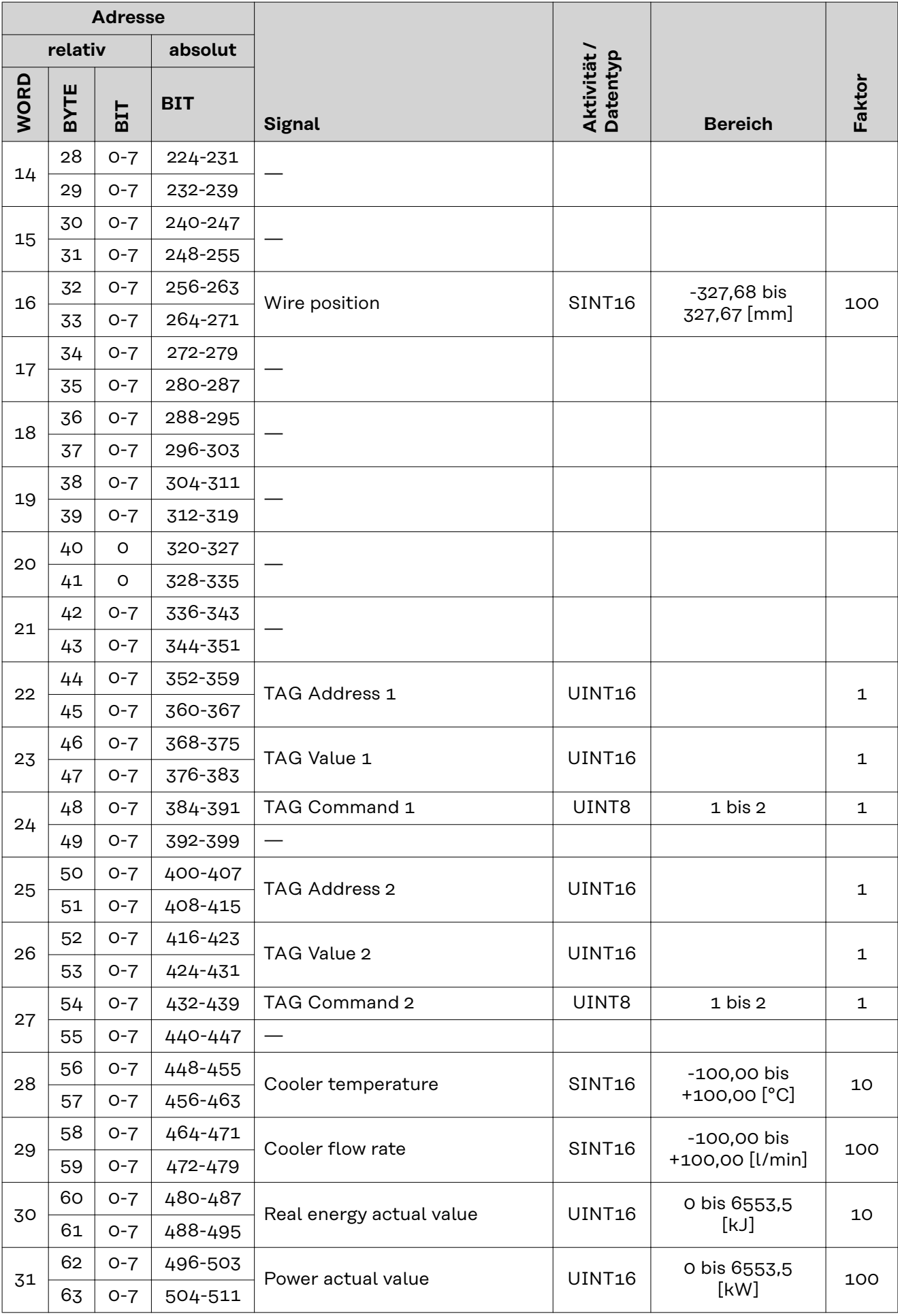

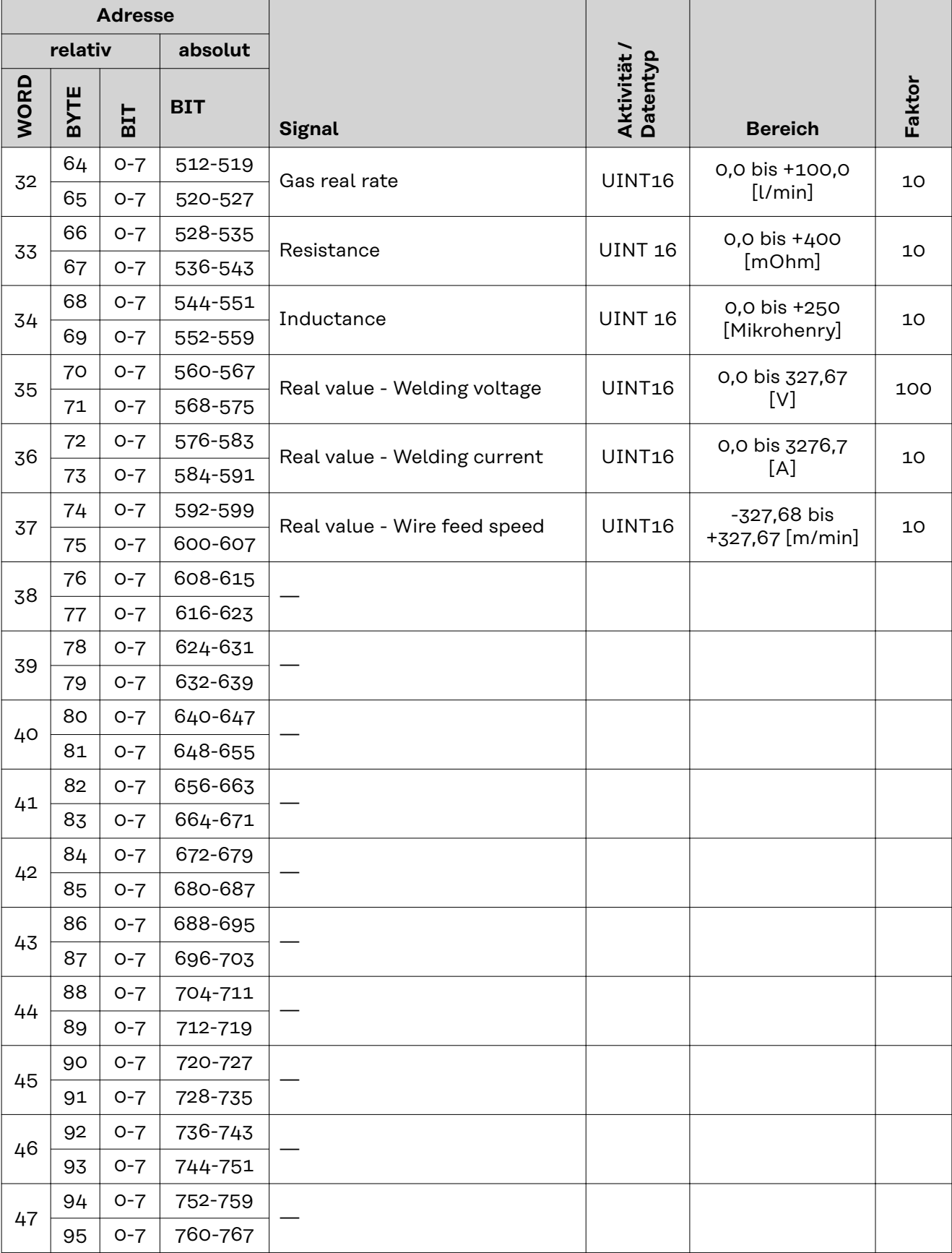

#### <span id="page-45-0"></span>**Zuordnung Sensorstatus 1-4**

![](_page_45_Picture_278.jpeg)

#### **Wertebereich Function status**

![](_page_45_Picture_279.jpeg)

*Wertebereich Funktionsstatus*

**Wertebereich Safety status**

![](_page_45_Picture_280.jpeg)

![](_page_45_Picture_281.jpeg)

#### **TAG-Tabelle**

![](_page_46_Picture_282.jpeg)

![](_page_47_Picture_337.jpeg)

<span id="page-48-0"></span>![](_page_48_Picture_323.jpeg)

![](_page_48_Picture_324.jpeg)

![](_page_48_Picture_325.jpeg)

![](_page_48_Picture_326.jpeg)

<span id="page-49-0"></span>![](_page_49_Picture_208.jpeg)

![](_page_49_Picture_209.jpeg)

![](_page_50_Picture_51.jpeg)

<span id="page-50-0"></span>**Wertebereich für TAG Nummer 37 (Welding standard - AWS/EU)**

![](_page_50_Picture_52.jpeg)

# **Ein- und Ausgangssignale Weldcom V2.0**

![](_page_51_Picture_222.jpeg)

#### **Eingangssignale vom Roboter zur Stromquelle** gültig ab Firmware V3.5.0

![](_page_51_Picture_223.jpeg)

![](_page_52_Picture_197.jpeg)

![](_page_53_Picture_295.jpeg)

<span id="page-54-0"></span>![](_page_54_Picture_285.jpeg)

#### **Wertebereich Processline selection**

![](_page_54_Picture_286.jpeg)

*Wertebereich Prozesslinien-Auswahl*

#### **Wertebereich TWIN mode**

![](_page_54_Picture_287.jpeg)

*Wertebereich TWIN-Betriebsart*

![](_page_54_Picture_288.jpeg)

![](_page_55_Picture_161.jpeg)

1 | Nahtnummer von Roboter

*Wertebereich Dokumentationsmodus*

<span id="page-55-0"></span>**Wertebereich Working mode Bit 4 Bit 3 Bit 2 Bit 1 Bit 0 Beschreibung** 0 0 0 0 0 0 Parameteranwahl intern 0 0 0 0 0 1 Kennlinien Betrieb Sonder 2-Takt 0 0 0 1 0 Job-Betrieb 0 1 0 0 0 Kennlinien Betrieb 2-Takt 1 0 0 0 0 1 Kühlgerät stoppen 0 1 0 0 1 Manuell-Betrieb 2-Takt

*Wertebereich Betriebsart*

#### **Wertebereich Command value selection**

![](_page_55_Picture_162.jpeg)

*Wertebereich Sollwert*

#### **Ausgangssignale von der Stromquelle zum Roboter**

gültig ab Firmware V3.5.0

![](_page_56_Picture_265.jpeg)

![](_page_57_Picture_282.jpeg)

<span id="page-58-0"></span>![](_page_58_Picture_359.jpeg)

#### **Wertebereich Schweißverfahren und Prozess-Image**

![](_page_58_Picture_360.jpeg)

*Wertebereich Schweißverfahren*

![](_page_58_Picture_361.jpeg)

*Wertebereich Prozess-Image*

#### <span id="page-59-0"></span>**Zuordnung Sensorstatus 1-4**

![](_page_59_Picture_324.jpeg)

#### **Wertebereich Safety status**

![](_page_59_Picture_325.jpeg)

#### **TAG-Tabelle**

- Zum Lesen der nachfolgenden TAGs, die Modus-Funktion 03dec (03hex) verwenden siehe Abschnitt **103**dec **(67**hex**[\) Read Holding Register Float](#page-75-0)** ab Seite **[76](#page-75-0)**
- Zum Bearbeiten der nachfolgenden TAGs, die Modus-Funktion 06dec (06hex) verwenden siehe Abschnitt **104**dec **(68**hex**[\) Write Single Register Float](#page-76-0)** ab Seite **[77](#page-76-0)**

![](_page_59_Picture_326.jpeg)

![](_page_60_Picture_424.jpeg)

![](_page_60_Picture_425.jpeg)

![](_page_61_Picture_147.jpeg)

## **Ein- und Ausgangssignale - Retrofit-Image Weldcom TPS-Serie**

**Eingangssignale vom Roboter zur Stromquelle**

gültig ab Firmware V1.9.0

![](_page_62_Picture_228.jpeg)

![](_page_63_Picture_292.jpeg)

![](_page_63_Picture_293.jpeg)

![](_page_63_Picture_294.jpeg)

![](_page_64_Picture_103.jpeg)

#### **Ausgangssignale von der Stromquelle zum Roboter**

gültig ab Firmware V1.9.0

![](_page_65_Picture_242.jpeg)

![](_page_66_Picture_329.jpeg)

#### **TAG-Tabelle**

- Zum Lesen der nachfolgenden TAGs, die Modus-Funktion 03dec (03hex) verwenden siehe Abschnitt **03**dec **(03**hex**[\) Read Holding Register](#page-69-0)** ab Seite **[70](#page-69-0)**
- Zum Bearbeiten der nachfolgenden TAGs, die Modus-Funktion 06dec (06hex) oder 16dec (10hex) verwenden - siehe Abschnitt **06**dec **(06**hex**[\) Write Single Register](#page-70-0)** ab Seite **[71](#page-70-0)** / Abschnitt **16**dec **(10**hex**[\) Write Multiple Register](#page-72-0)** ab Seite **[73](#page-72-0)**

![](_page_66_Picture_330.jpeg)

# **Modbus - Allgemeine Informationen**

![](_page_67_Picture_127.jpeg)

![](_page_67_Picture_128.jpeg)

#### **Application Data Unit (ADU)**

In diesem Abschnitt wird beschrieben, wie eine MODBUS-Anforderung oder - Antwort bei der Übertragung in einem MODBUS TCP-Netzwerk gekapselt wird.

![](_page_68_Picture_175.jpeg)

![](_page_68_Picture_176.jpeg)

**Sämtliche MODBUS/TCP ADU werden über TCP am registrierten Port 502 gesendet.**

<span id="page-69-0"></span>![](_page_69_Picture_245.jpeg)

Die Registerdaten in der Antwort-Nachricht sind als zwei Byte pro Register gepackt, wobei der Binärinhalt in jedem Byte genau abgestimmt ist. In den einzelnen Registern enthält das erste Byte die höherwertigen Bits und das zweite Byte die niedrigerwertigen Bits.

![](_page_69_Picture_246.jpeg)

![](_page_69_Picture_247.jpeg)

![](_page_69_Picture_248.jpeg)

![](_page_69_Picture_249.jpeg)

### <span id="page-70-0"></span>**Beispiel Beispiel einer Leseanforderung für Register F009 (Jobnummer).**

![](_page_70_Picture_270.jpeg)

Der Inhalt von Register F009 (Jobnummer) wird in Form der Zwei-Byte-Werte 237hex oder 567dec angezeigt.

#### **06**dec **(06**hex**) Write Single Register**

Dieser Funktionscode wird zum Schreiben eines Single Holding Register in einem Remote-Gerät verwendet. Die Anforderungs-PDU gibt die Adresse des zu schreibenden Registers an. Register werden mit Null beginnend adressiert. So wird das Register, das mit 1 nummeriert ist, mit 0 adressiert.

Die normale Antwort ist ein Echo der Anforderung und wird nach Schreiben des Registerinhalts zurückgegeben.

![](_page_70_Picture_271.jpeg)

![](_page_70_Picture_272.jpeg)

![](_page_70_Picture_273.jpeg)

**Beispiel Beispiel einer Anforderung zum Schreiben des Werts 237**hex **(567**dec**) in Register F009 (Jobnummer).**

![](_page_70_Picture_274.jpeg)

### **Beispiel Beispiel einer Anforderung zum Schreiben des Werts 237**hex **(567**dec**) in Register F009 (Jobnummer).**

![](_page_71_Picture_56.jpeg)
**16**dec **(10**hex**) Write Multiple Register**

Dieser Funktionscode wird zum Schreiben eines Blocks von fortlaufenden Registern in einem Remote-Gerät verwendet. Die angeforderten geschriebenen Werte werden im Anforderungsdatenfeld angegeben. Die Daten werden in zwei Byte pro Register gepackt. Die normale Antwort gibt den Funktionscode, die Startadresse und die Anzahl der geschriebenen Register zurück.

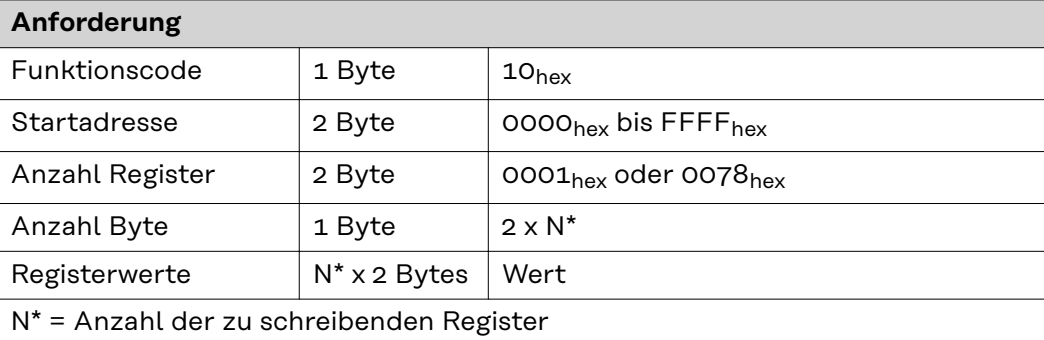

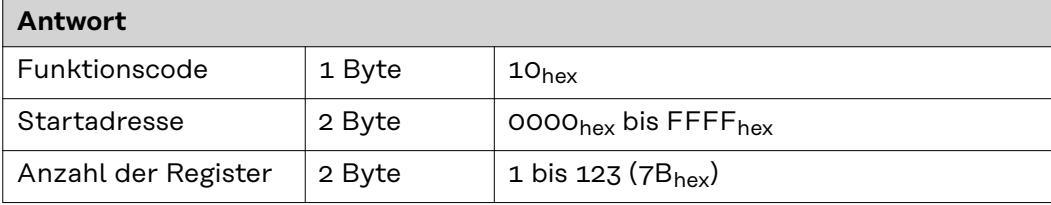

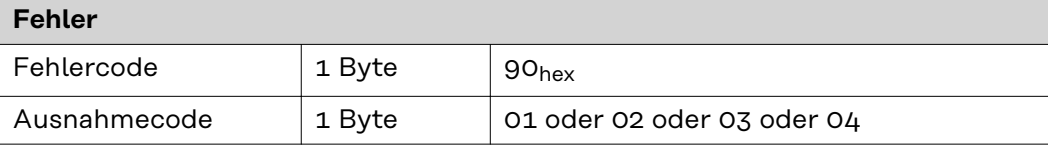

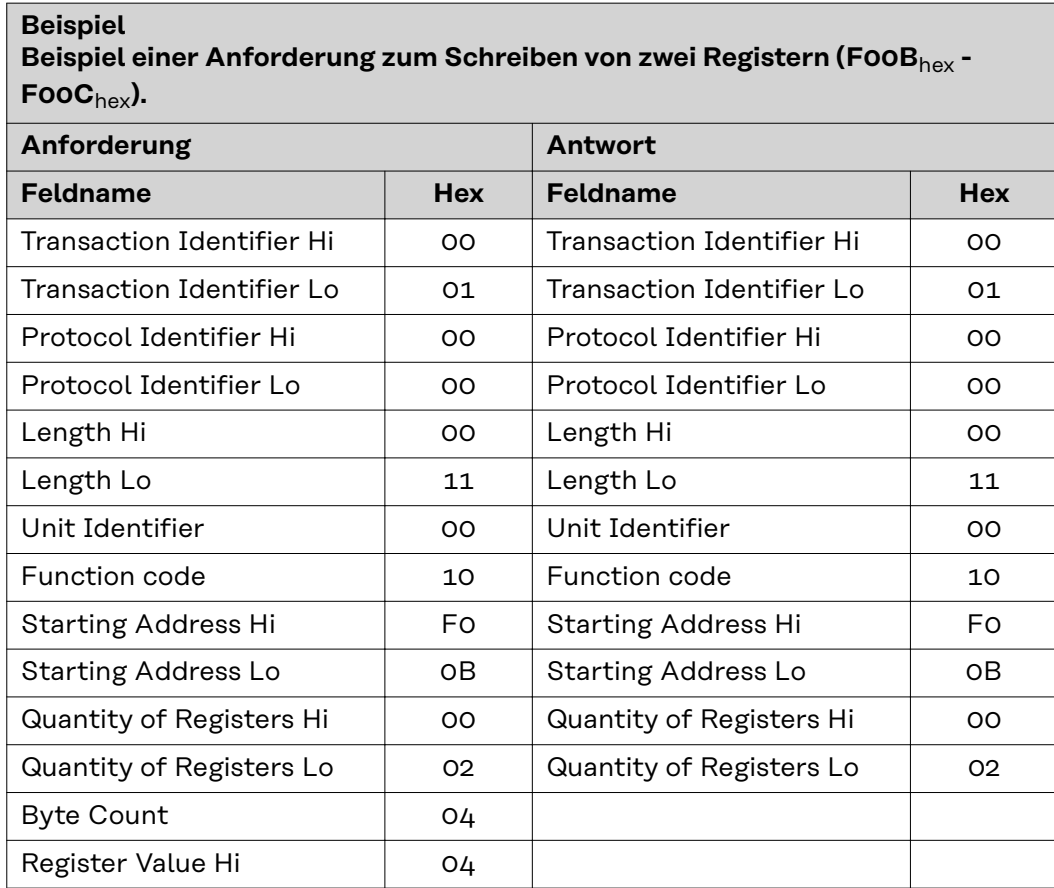

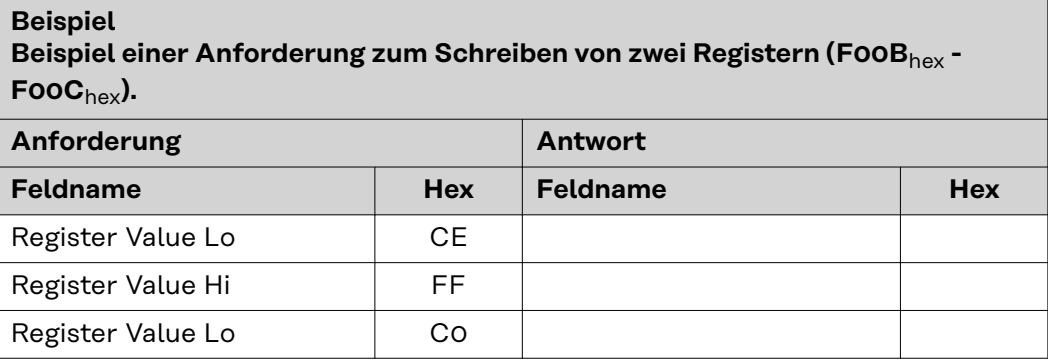

# **23**dec **(17**hex**) Read/Write Multiple Register**

Dieser Funktionscode führt eine Kombination aus einer Lese- und einer Schreiboperation in einer MODBUS-Transaktion aus. Dabei wird zuerst die Schreib- und dann die Leseoperation durchgeführt.

Holding Register werden mit Null beginnend adressiert. So werden die Holding Register 1-16 in der PDU mit 0-15 adressiert.

Die Anforderungs-PDU gibt an:

- die Startadresse und die Anzahl der zu lesenden Holding Register
- die Startadresse, die Anzahl der Holding Register und die Daten für den Schreibvorgang.

Im Feld mit der Anzahl der Bytes wird die Anzahl der Bytes angegeben, die im Daten-schreiben-Feld folgen müssen.

Die normale Antwort enthält die Daten aus der Gruppe der gelesenen Register. Im Feld mit der Anzahl der Bytes wird die Anzahl der Bytes angegeben, die im Daten-lesen-Feld folgen müssen.

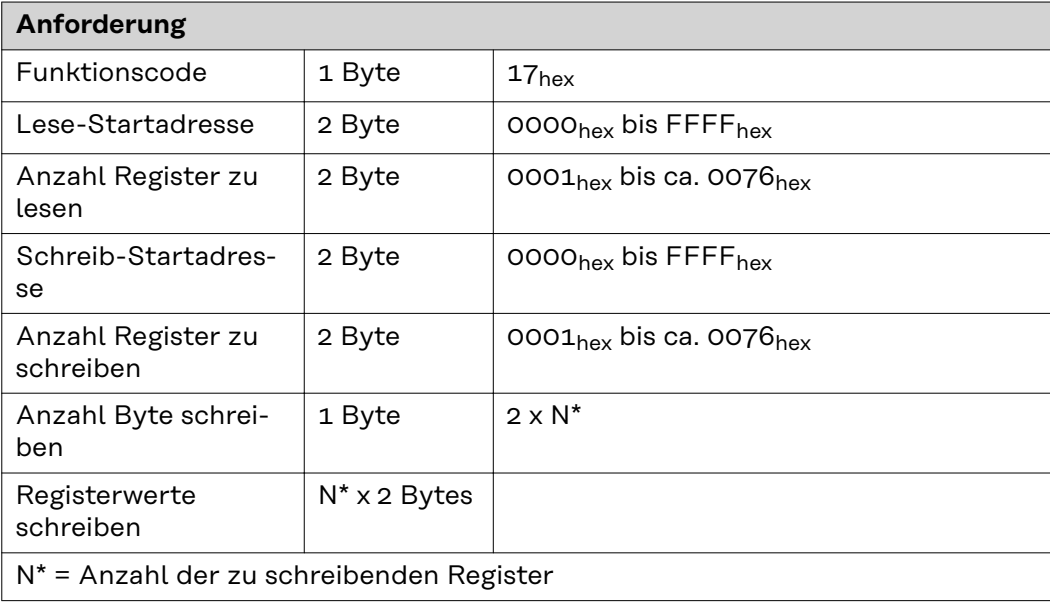

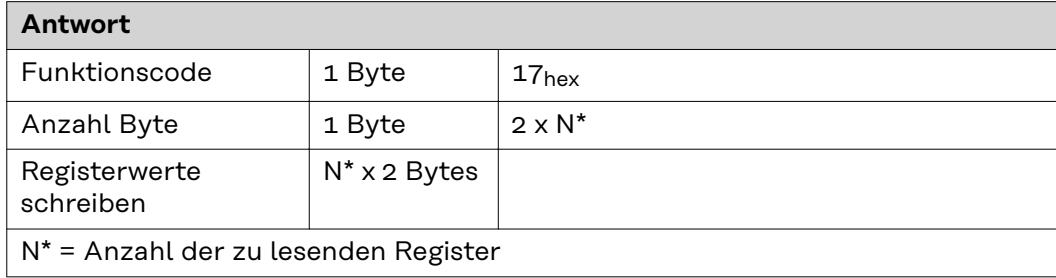

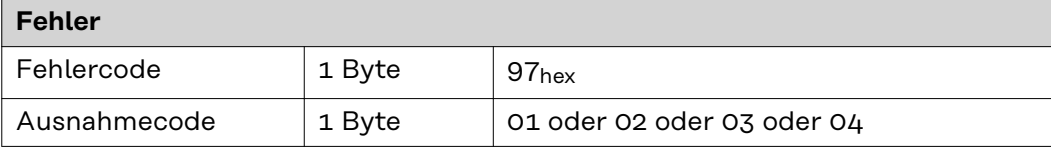

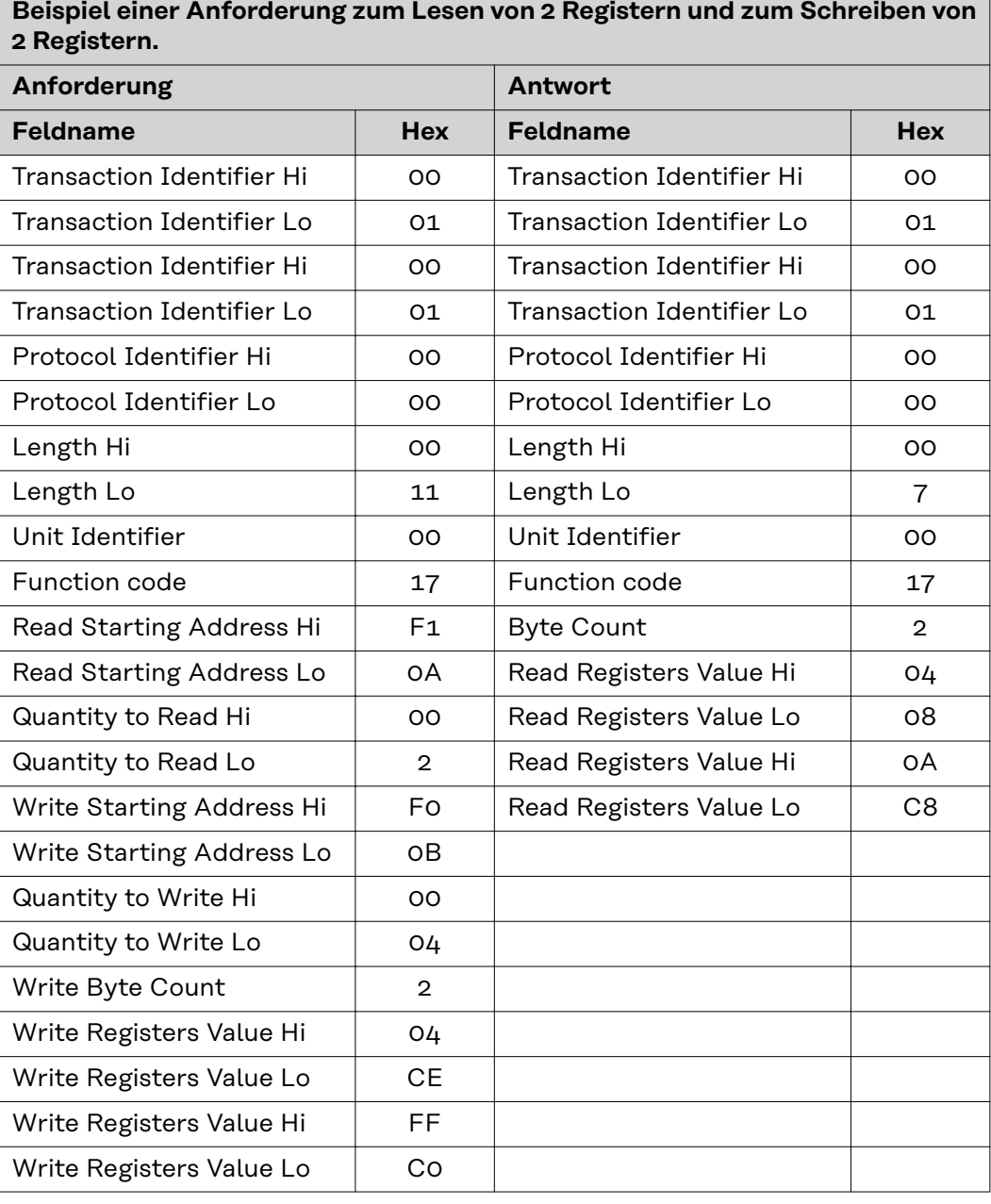

**Beispiel**

### **103**dec **(67**hex**) Read Holding Register Float**

Mit dieser Funktion wird der Inhalt eines fortlaufenden Blocks von Registern der in diesem Dokument enthaltenen TAG-Tabellen gelesen. Das Format des Registers ist Float (32 Bit). Die Anforderungs-PDU bestimmt die Startregister-Adresse und die Anzahl der Register.

In der PDU werden Register beginnend mit Null adressiert. So werden Register, die mit 1-16 nummeriert sind, mit 0-15 adressiert.

Die Registerdaten in der Antwort-Nachricht sind als zwei Byte pro Register gepackt, wobei der Binärinhalt in jedem Byte genau abgestimmt ist. In den einzelnen Registern enthält das erste Byte die höherwertigen Bits und das zweite Byte die niedrigerwertigen Bits.

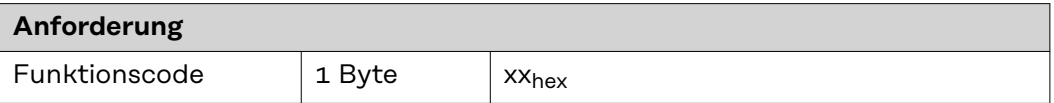

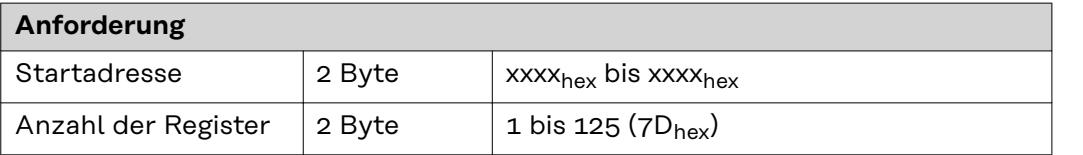

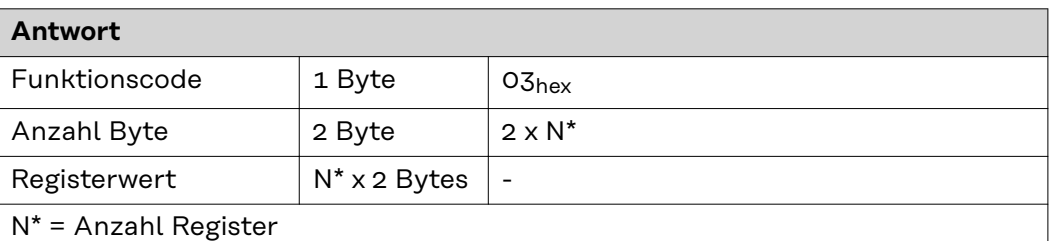

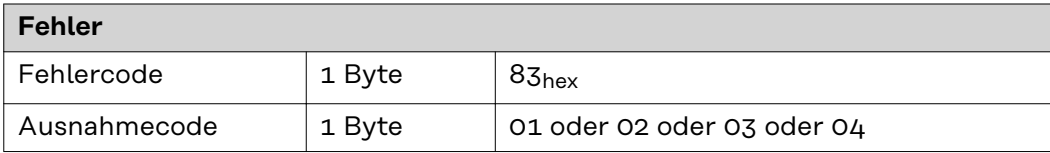

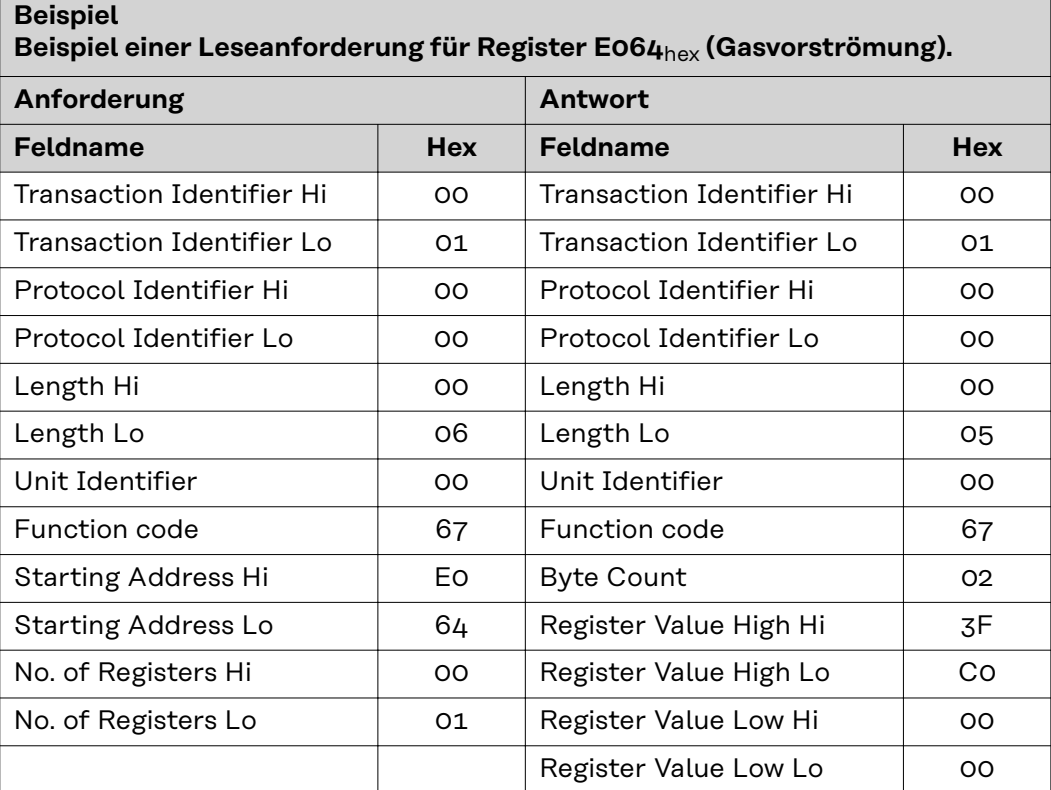

Der Inhalt von Register E064<sub>hex</sub> (Gasvorströmung) wird in Form der Zwei-Byte-Werte 3FC00000 oder 1,5dec angezeigt.

**104**dec **(68**hex**) Write Single Register Float**

Mit dieser Funktion dient zum Bearbeiten von Registern der in diesem Dokument enthaltenen TAG-Tabellen. Das Format des Registers ist Float (32 Bit). Die Anforderungs-PDU gibt die Adresse des zu schreibenden Registers an. Register werden mit Null beginnend adressiert. So wird das Register, das mit 1 nummeriert ist, mit 0 adressiert.

Die normale Antwort ist ein Echo der Anforderung und wird nach Schreiben des Registerinhalts zurückgegeben.

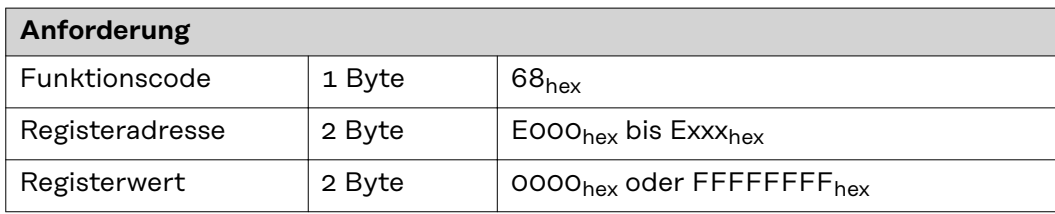

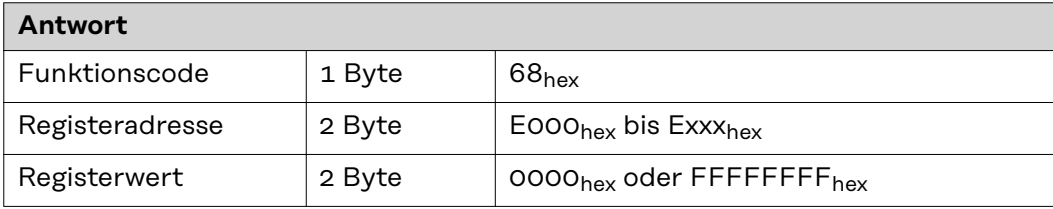

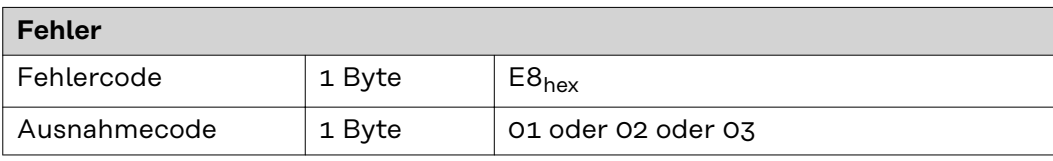

# **Beispiel Beispiel einer Anforderung zum Schreiben des Werts 3FC00000**hex **(1,5**dec**) in Register E064**hex **(Gasvorströmung).**

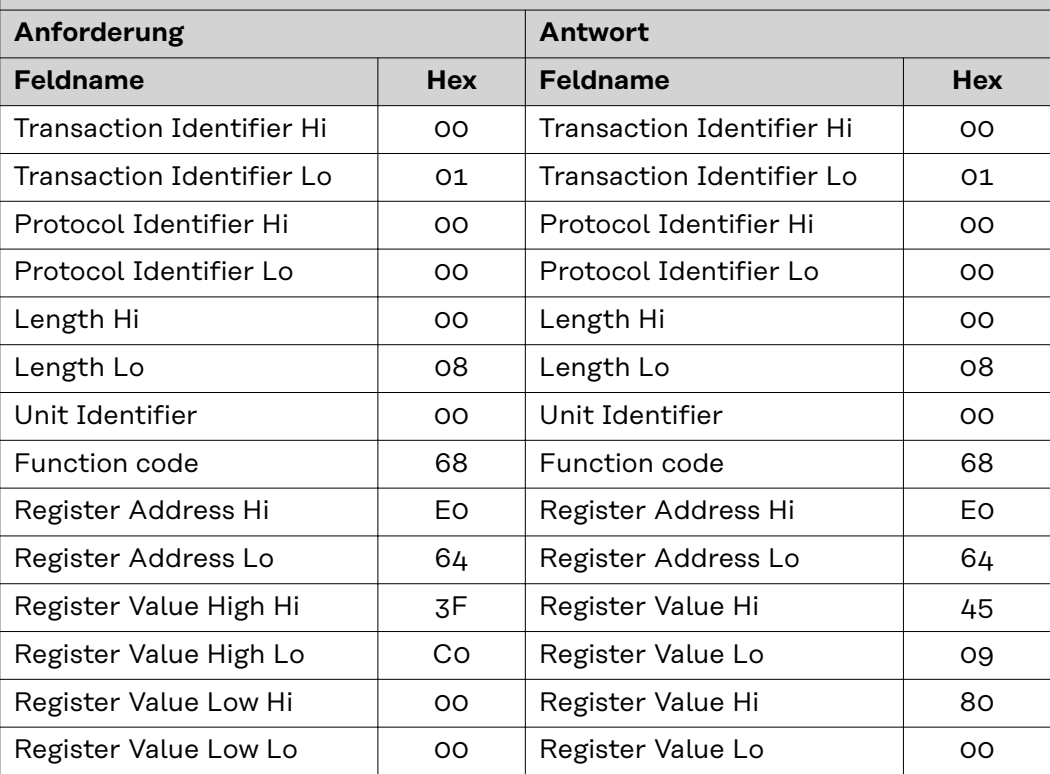

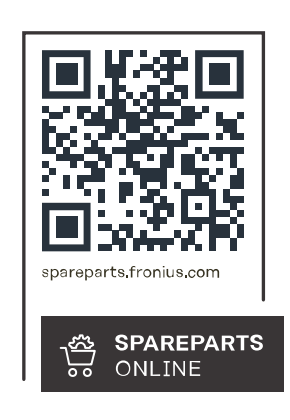

### **Fronius International GmbH**

Froniusstraße 1 4643 Pettenbach Austria contact@fronius.com www.fronius.com

Under www.fronius.com/contact you will find the addresses<br>of all Fronius Sales & Service Partners and locations.